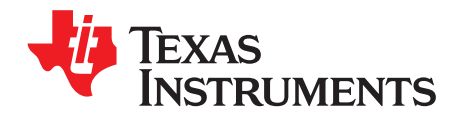

# **Multi-Cal-System Evaluation Module**

This user's guide describes the characteristics, operation, and the use of the Multi-Cal-System evaluation module (EVM). It covers all pertinent areas involved to properly use this EVM board. The document includes the physical printed circuit board layout, schematic diagrams, and circuit descriptions.

#### **Contents**

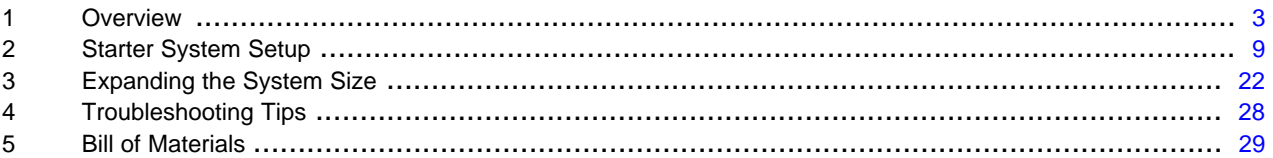

#### **List of Figures**

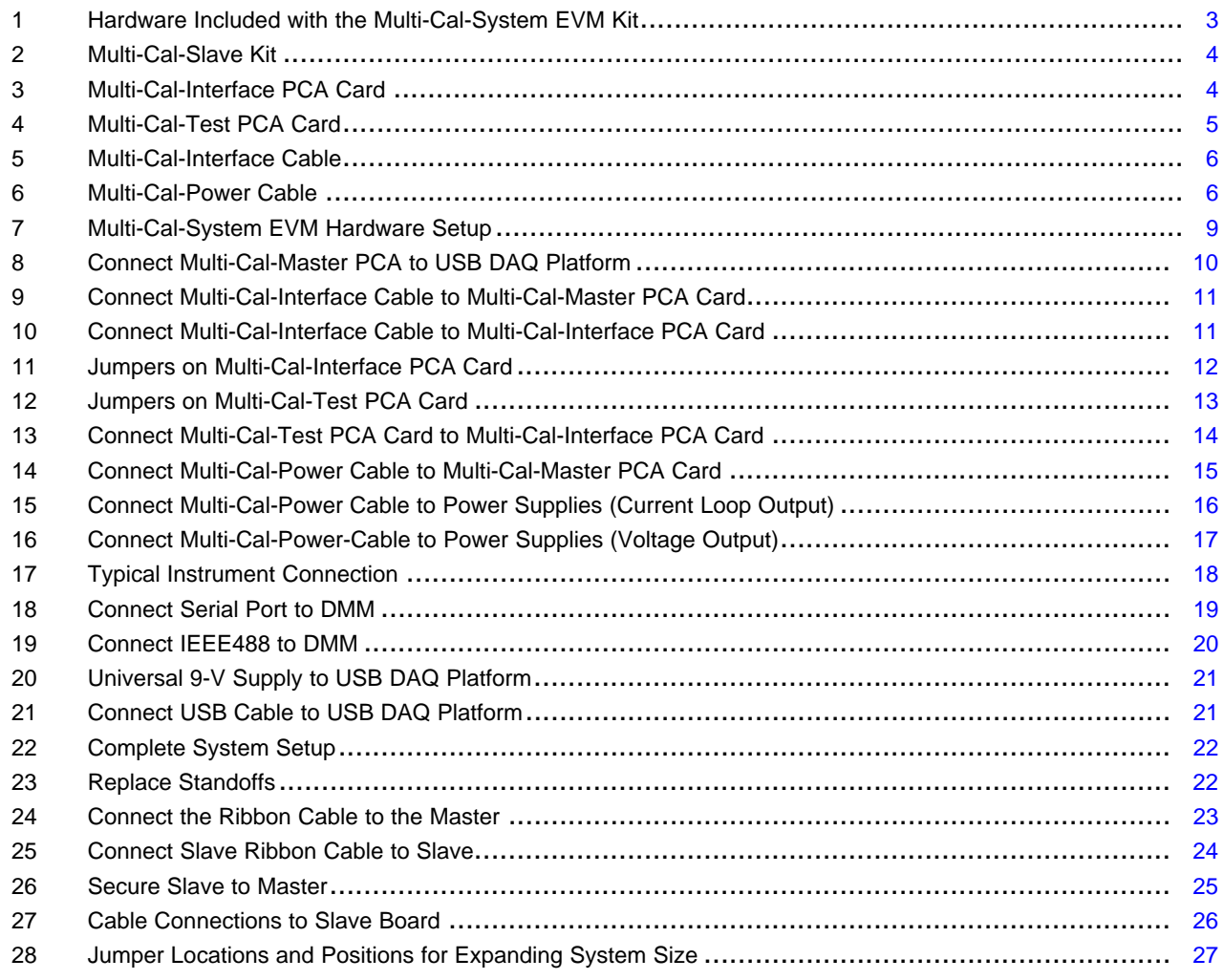

Microsoft, Windows are registered trademarks of Microsoft Corporation. All other trademarks are the property of their respective owners.

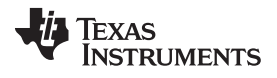

#### [www.ti.com](http://www.ti.com)

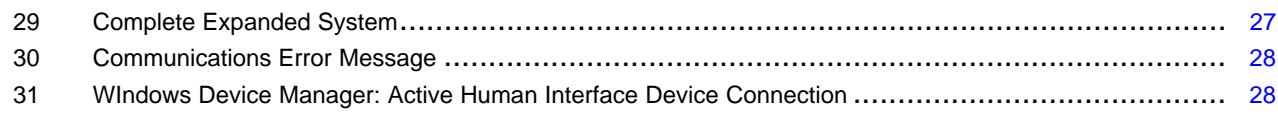

### **List of Tables**

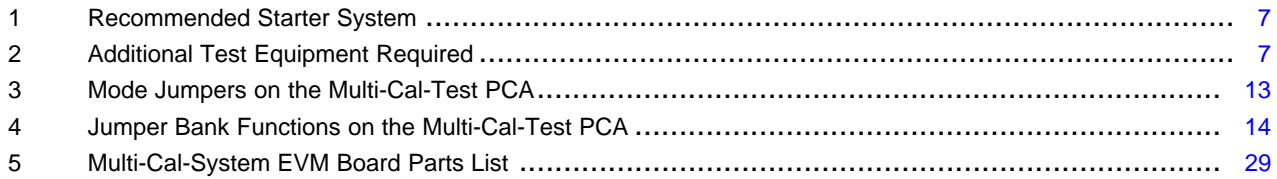

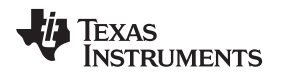

[www.ti.com](http://www.ti.com) Overview

### <span id="page-2-2"></span><span id="page-2-0"></span>**1 Overview**

The Multi-Cal-System Evaluation Module is a set of EVMs that is used to calibrate multiple [PGA308](http://focus.ti.com/docs/prod/folders/print/pga308.html) and [PGA309](http://focus.ti.com/docs/prod/folders/print/pga309.html) sensor modules. The PGA308 and PGA309 are two programmable analog sensor signal conditioners. All components in the Multi-Cal-System can be expanded to calibrate up to 64 sensors simultaneously. For a more detailed description of the PGA308, please refer to the product data sheet [\(SBOS440\)](http://www.ti.com/lit/pdf/sbos440) available from the Texas Instruments web site at <http://www.ti.com>. Additional support documents are listed in the section of this guide entitled Related [Documentation](#page-7-0) from Texas Instruments.

The Multi-Cal-System Evaluation Module consists of two printed circuit boards (PCBs). One board (the USB DAQ Platform) generates the signals required to communicate with the Multi-Cal-System, which is the second board (Multi-Cal-Master PCA), as well as support and configuration circuitry. The complete Multi-Cal-System contains a series of PCBs, and can be expanded to meet your specific system requirements.

Throughout this document, the abbreviation EVM and the term evaluation module are synonymous with the Multi-Cal-System Evaluation Module.

# **1.1 Multi-Cal-System Hardware Options**

[Figure](#page-2-1) 1 shows the hardware included with the basic Multi-Cal-System kit. Contact the factory if any component is missing.

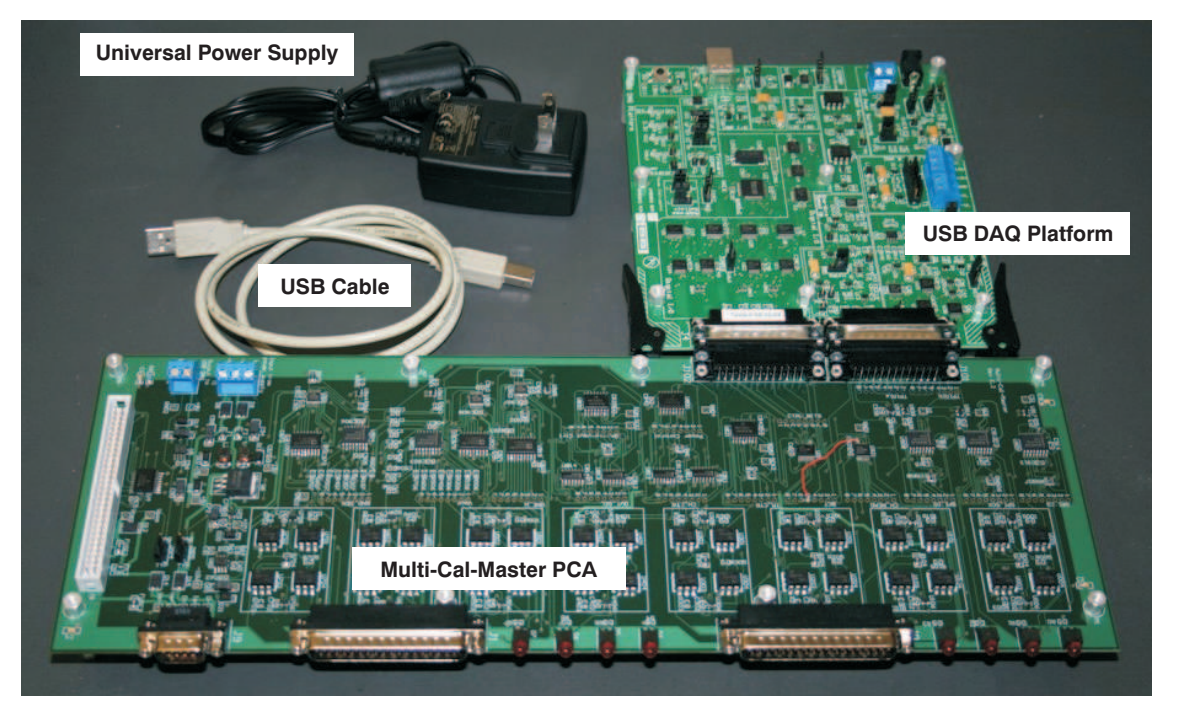

**Figure 1. Hardware Included with the Multi-Cal-System EVM Kit**

<span id="page-2-1"></span>The Multi-Cal-System EVM kit includes the following items:

- **Multi-Cal-System PCB:** This board multiplexes all the communication signals, sensor module output signals, and power.
- **USB DAQ Platform PCB:** This board connects to the USB port on your computer. It generates all the control signals and communication signals for the Multi-Cal-System.
- **USB cable:** Connects your computer to the USB DAQ Platform PCB; it is an A-Male to B-Male USB cable.
- **Universal 9V power supply:** 9-V<sub>DC</sub>, 220-V/120-V universal power source. (Adaptors are also provided for most major countries.)

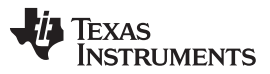

Overview [www.ti.com](http://www.ti.com)

[Figure](#page-3-0) 2 shows the Multi-Cal-Slave kit. Each Multi-Cal-Slave kit enables you to expand the system by eight channels. For example, a Multi-Cal-Master kit and one Multi-Cal-Slave kit combine to form a 16-channel system. Seven Multi-Cal-Slave boards and a single Multi-Cal-Master combine to form a 64-channel system.

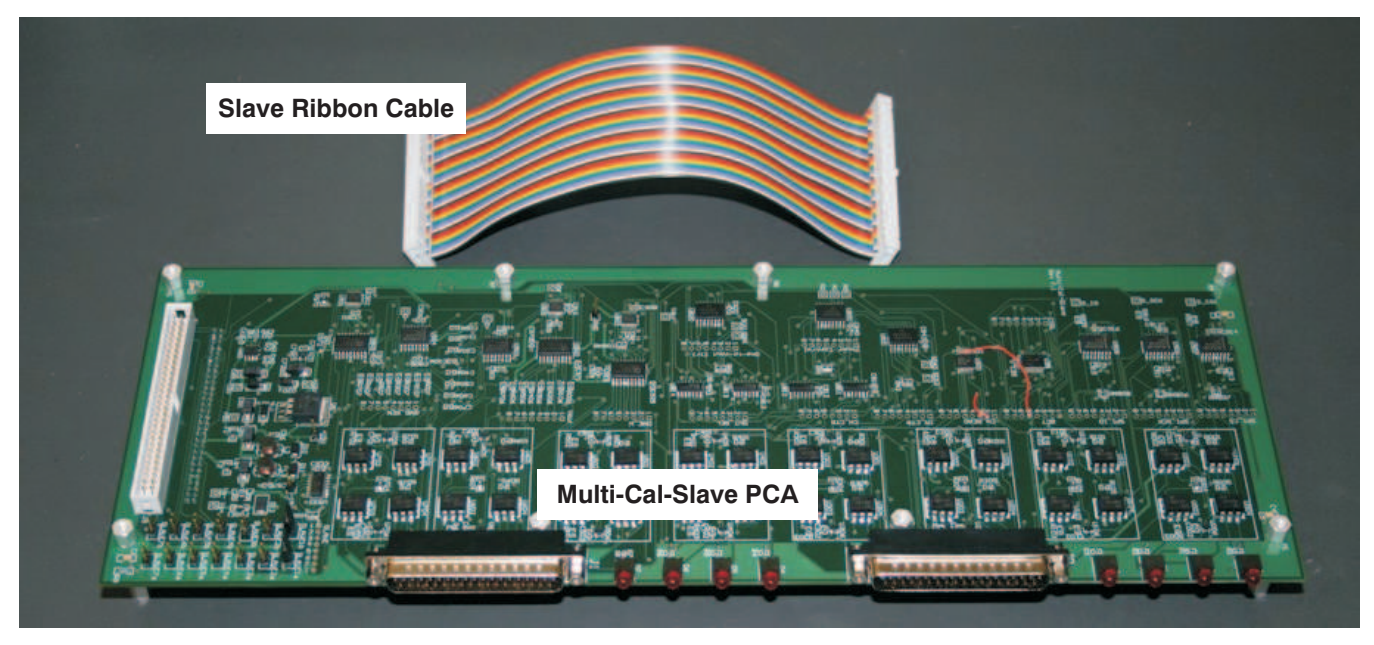

**Figure 2. Multi-Cal-Slave Kit**

<span id="page-3-0"></span>The Multi-Cal-Slave kit contains these items:

- **Multi-Cal-Slave PCB:** The slave board adds eight measurement channels to the system. The slave board is almost identical to the master board. The primary difference between the master and the slave is that the master connects to the USB DAQ Platform and the slave connects to the master via a ribbon cable, as shown in [Figure](#page-3-0) 2.
- **Slave Ribbon cable:** The Slave Ribbon cable connects all the signals and power from the master to the slave. Note that power is distributed across several wires to minimize loss.

[Figure](#page-3-1) 3 shows the Multi-Cal-Interface PCA card. The Multi-Cal-Interface can be used to connect the sensor modules to the system. The Multi-Cal-Test boards can also be connected to this board. The Multi-Cal-Interface board connects to the master or slave via the Multi-Cal-Interface cable on the 37-pin DSUB connectors.

<span id="page-3-1"></span>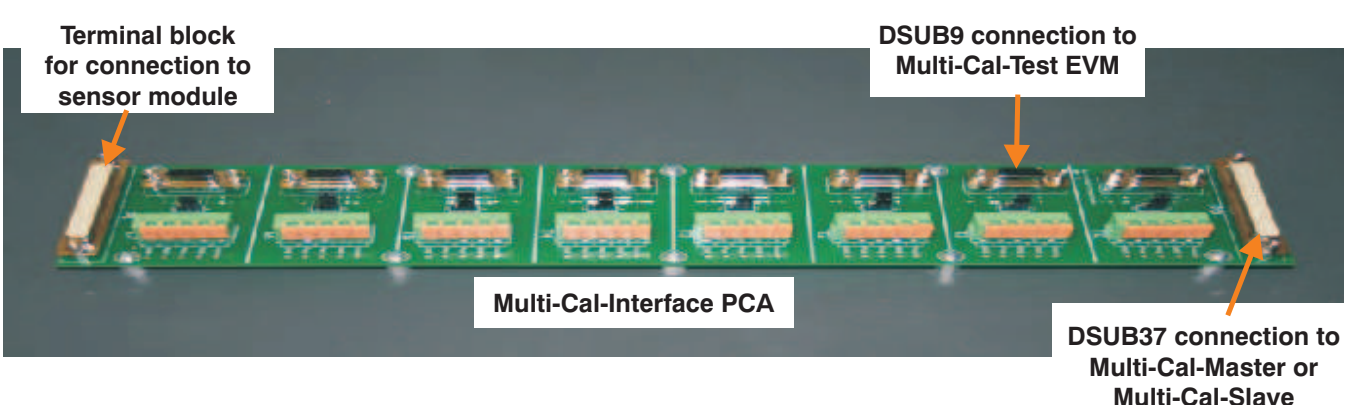

**Figure 3. Multi-Cal-Interface PCA Card**

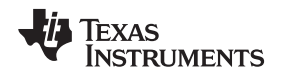

#### <span id="page-4-1"></span>[www.ti.com](http://www.ti.com) Overview

[Figure](#page-4-0) 4 shows the Multi-Cal-Test PCA card. The Multi-Cal-Test card contains a PGA308 with associated electronics, jumpers for mode configuration, and a sensor emulator. The equivalent PGA309 test board does not exist at the time of this writing; it is currently under development. The Multi-Cal-Test board can be used to verify that the system is functional before connecting your sensor modules. The Multi-Cal-Test PCA can also be used to demonstrate the accuracy capability of the system. The Multi-Cal-Test PCA is also a good tool for learning how to use the system.

<span id="page-4-0"></span>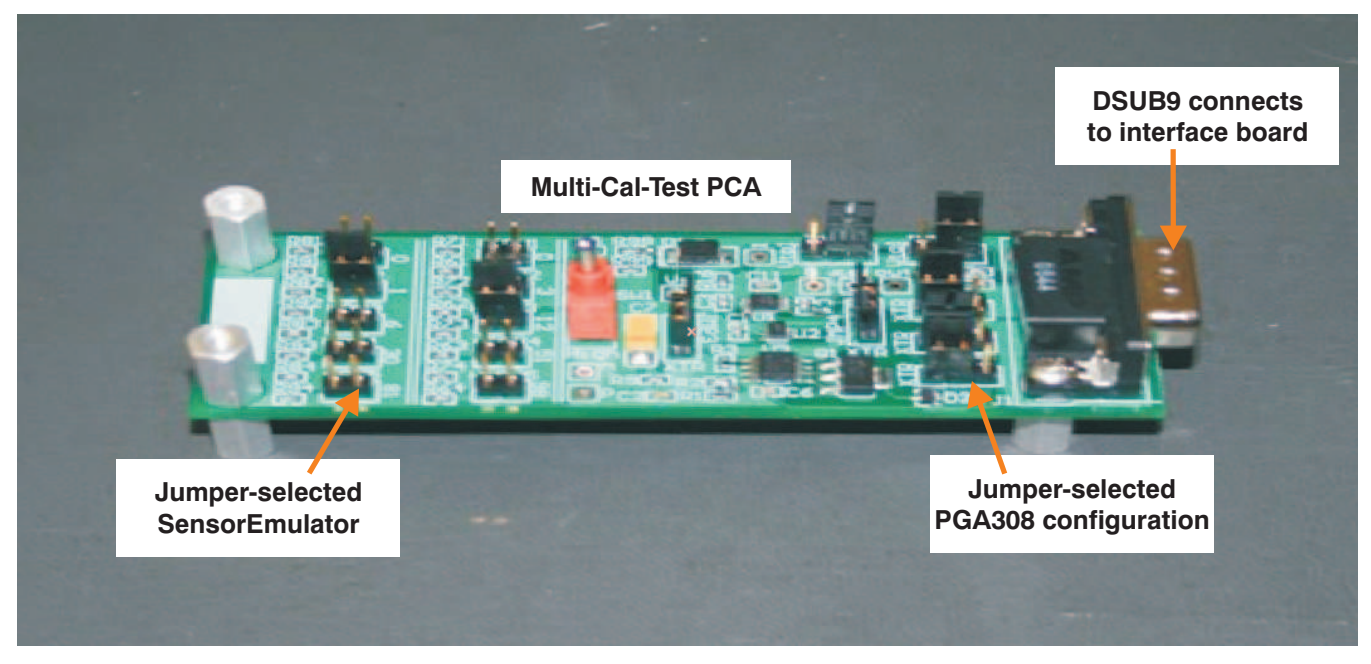

**Figure 4. Multi-Cal-Test PCA Card**

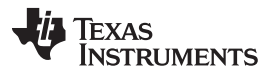

Overview [www.ti.com](http://www.ti.com)

[Figure](#page-5-0) 5 shows the Multi-Cal-Interface cable. The Multi-Cal-Interface cable connects the Multi-Cal-Master or Multi-Cal-Slave to the Interface board.

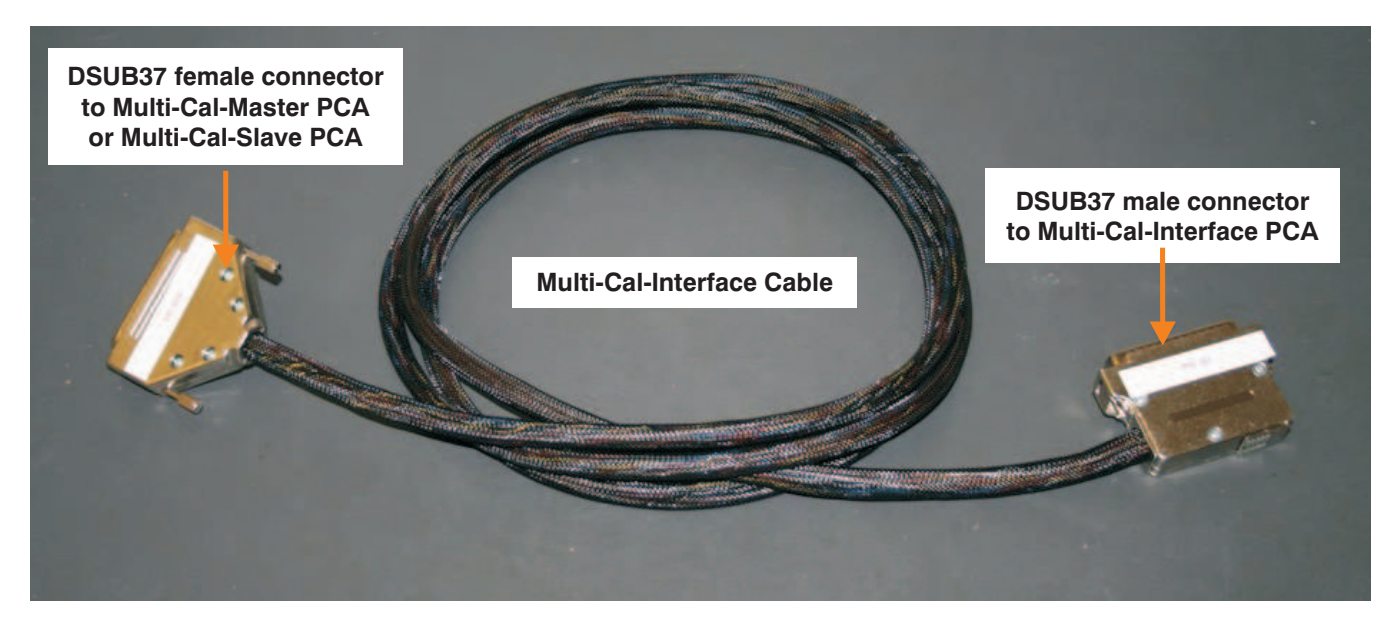

**Figure 5. Multi-Cal-Interface Cable**

[Figure](#page-5-1) 6 shows the Multi-Cal-Power cable. The Multi-Cal-Power cable connects the power supplies and a digital multimeter (DMM) to the Multi-Cal-Master PCA card.

<span id="page-5-1"></span><span id="page-5-0"></span>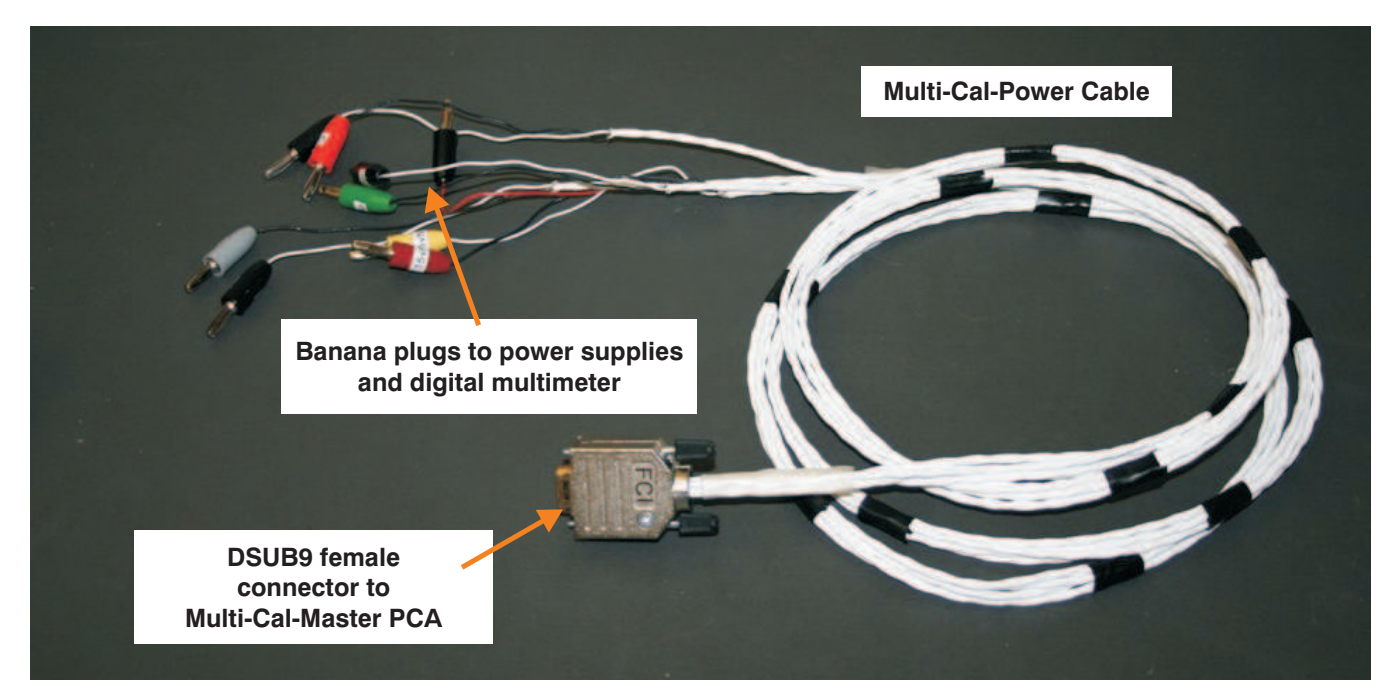

**Figure 6. Multi-Cal-Power Cable**

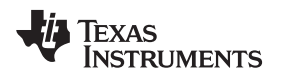

[www.ti.com](http://www.ti.com) Overview

## <span id="page-6-2"></span>**1.2 Recommended Starter System**

The Multi-Cal-System starter system is an eight-channel system for calibrating PGA308 and PGA309 sensor modules automatically. The starter system allows you to verify that the Multi-Cal-System meets your specific application requirements. You can expand the capacity of your system later by adding slave boards. Each slave board adds another eight channels, for a maximum system capability of 64 channels (one master and seven slave boards). [Table](#page-6-0) 1 describes the recommended starter system and lists the quantities of each board required.

<span id="page-6-0"></span>

| Quantity | <b>Name</b>                       | <b>Comments</b>                                                                                                    |
|----------|-----------------------------------|----------------------------------------------------------------------------------------------------|
|          | Multi-Cal-Master EVM              | This basic board gives you eight channels.                                                                                                    |
| 2        | Multi-Cal-Interface cable         | You may choose to build your own cable<br>because of cable length requirements. The<br>construction of the cable is given in the<br>Multi-Cal System Cable user's guide<br>(SBOU092).                                          |
|          | Multi-Cal-Power cable             | You may choose to build your own cable<br>because of cable length requirements. The<br>construction of the cable is given in the<br>Multi-Cal System Cable user's quide<br>(SBOU092).                                          |
|          | Multi-Cal-Interface EVM           | Depending on the mechanical requirements of<br>your specific system, you may develop your<br>own interface board.                                                                                                    |
| 2        | Multi-Cal-Test EVM <sup>(1)</sup> | Two Multi-Cal-Test EVMs allow you to check<br>two channels. This option is typically enough<br>for initial evaluation of the system. Eight units<br>would allow you to fully test all eight channels<br>of the starter system. |

**Table 1. Recommended Starter System**

(1) The Multi-Cal-Test EVM board uses the PGA308. The equivalent PGA309 test board does not exist at the time of this writing; it is currently under development.

<span id="page-6-1"></span>There are also several additional pieces of test equipment required; [Table](#page-6-1) 2 summarizes this equipment.

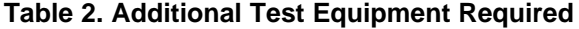

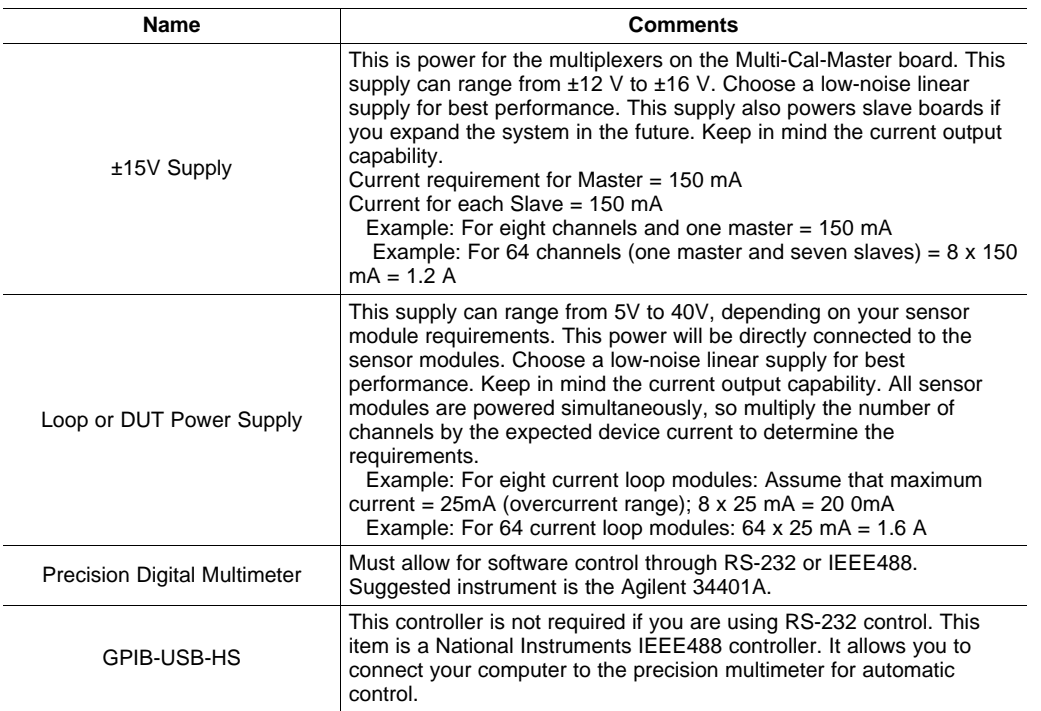

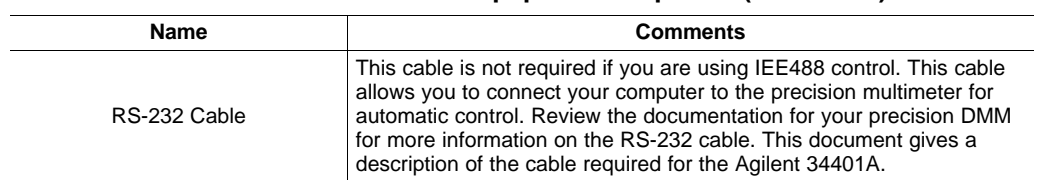

### **Table 2. Additional Test Equipment Required (continued)**

# <span id="page-7-0"></span>**1.3 Related Documentation from Texas Instruments**

The following document provides information regarding Texas Instruments integrated circuits used in the assembly of the Multi-Cal-System EVM. This user's guide is available from the TI website under literature number [SBOU087.](http://www.ti.com/lit/pdf/sbou087) Any letter appended to the literature number corresponds to the document revision that is current at the time of the writing of this document. Newer revisions may be available from the TI web site at [http://www.ti.com/](http://www.ti.com), or call the Texas Instruments Literature Response Center at (800) 477-8924 or the Product Information Center at (972) 644-5580. When ordering, identify the document by both title and literature number.

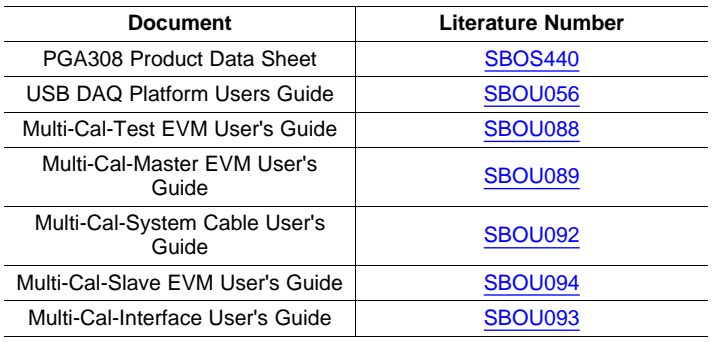

# **1.4 Information About Cautions and Warnings**

This document contains caution statements.

# **CAUTION**

This is an example of a caution statement. A caution statement describes a situation that could potentially damage your software or equipment.

The information in a caution or a warning is provided for your protection. Please read each caution carefully.

# **1.5 Applications Questions**

If you have questions about this or other Texas Instruments evaluation modules, post a question in the Amplifiers forum at [http://e2e.ti.com.](http://e2e.ti.com) Include in the subject heading the product in which you are interested.

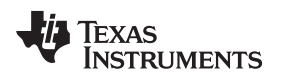

### <span id="page-8-0"></span>**2 Starter System Setup**

[Figure](#page-8-1) 7 shows the system setup for the Multi-Cal-System EVM. The PC runs software that communicates with the USB-DAQ-Platform. The USB-DAQ-Platform generates the digital signals used to communicate with the Multi-Cal-System EVM.

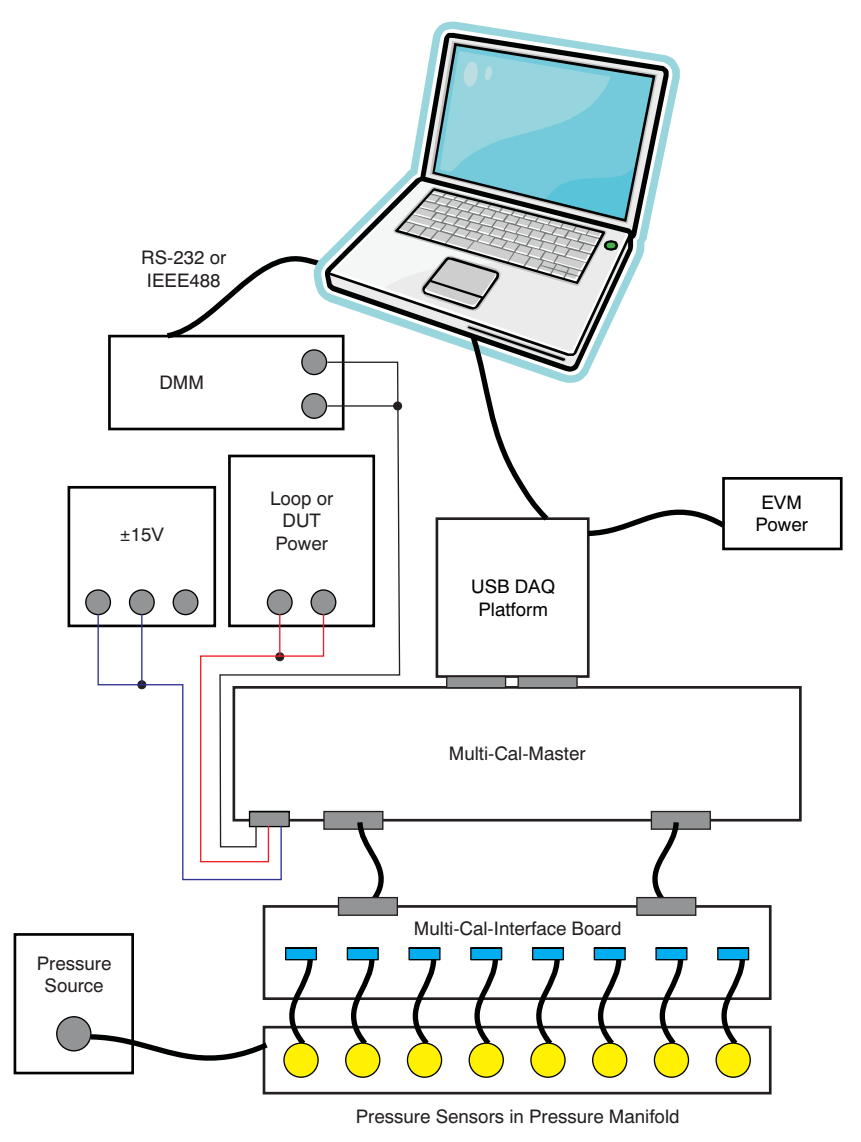

**Figure 7. Multi-Cal-System EVM Hardware Setup**

# <span id="page-8-1"></span>**2.1 Electrostatic Discharge Warning**

Many of the components on the Multi-Cal-System EVM are susceptible to damage by electrostatic discharge (ESD). Customers are advised to observe proper ESD handling precautions when unpacking and handling the EVM, including the use of a grounded wrist strap at an approved ESD workstation.

# **CAUTION**

Failure to observe ESD handling procedures may result in damage to EVM components.

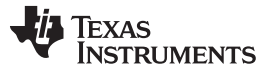

Starter System Setup [www.ti.com](http://www.ti.com)

# **2.2 Multi-Cal-System Hardware Setup for Recommended Starter Kit**

[Figure](#page-9-0) 8 shows how to connect the Multi-Cal-Master board to the USB DAQ Platform board. The best (and easiest) way to connect the two components is to gently push on both sides of the DSUB connectors. Make sure that the two connectors are completely pushed together; loose connections may cause intermittent EVM operation.

<span id="page-9-0"></span>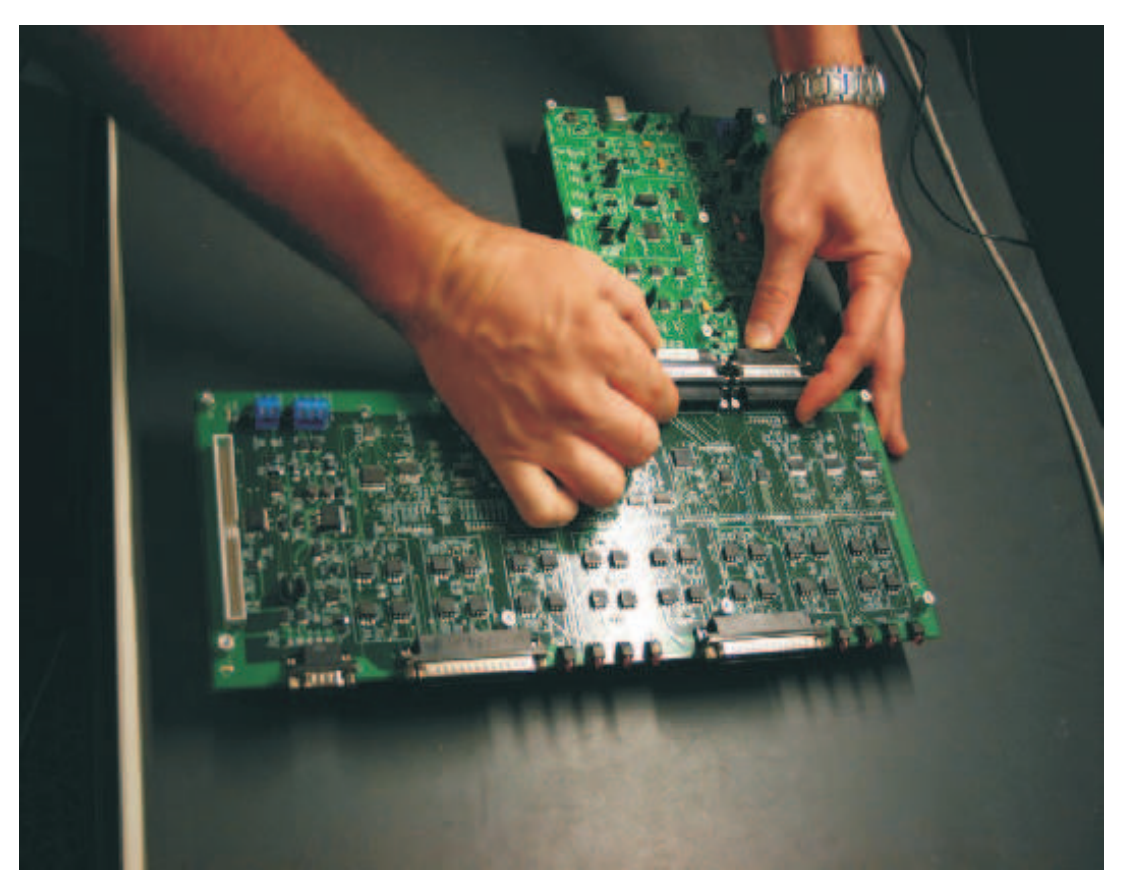

**Figure 8. Connect Multi-Cal-Master PCA to USB DAQ Platform**

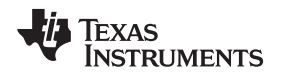

[Figure](#page-10-0) 9 illustrates how to connect the Multi-Cal-Interface cable to the Multi-Cal-Master PCA card. It is important to make sure that the connector is not angled or crooked, and that the screws are fully tightened. Improperly seated connectors are a common cause of intermittent unit failure.

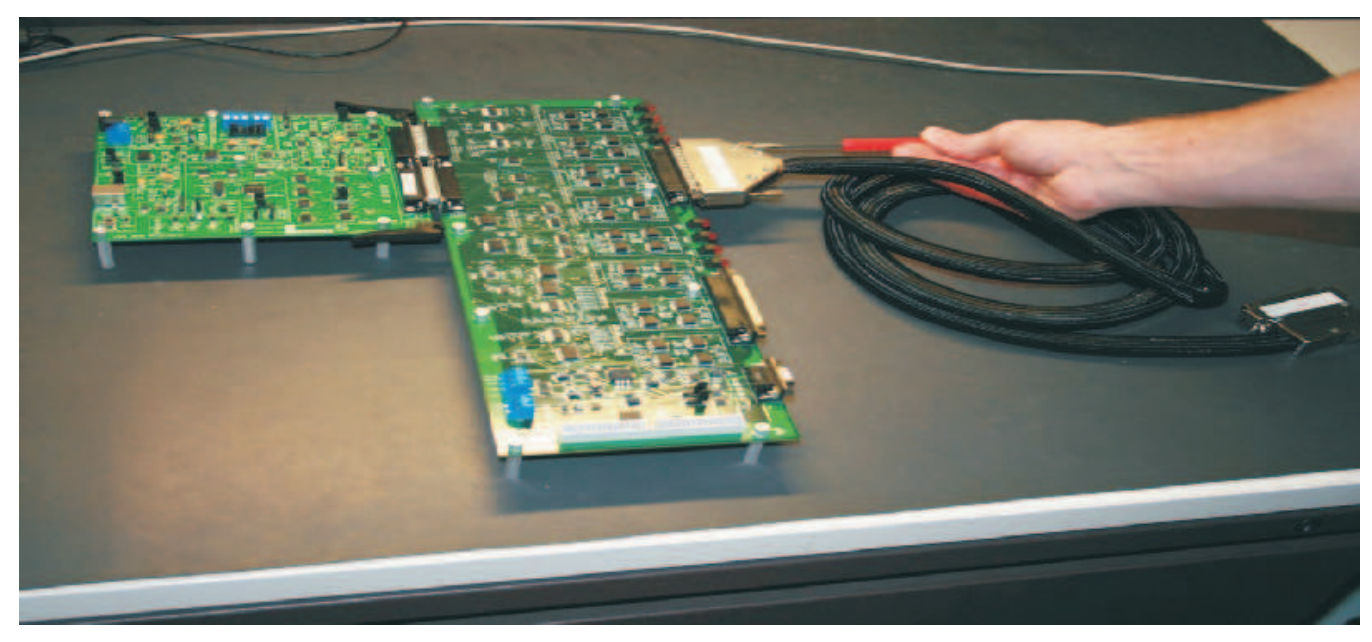

**Figure 9. Connect Multi-Cal-Interface Cable to Multi-Cal-Master PCA Card**

<span id="page-10-0"></span>[Figure](#page-10-1) 10 shows how the Multi-Cal-Interface cable connects to the Multi-Cal-Interface PCA. Again, it is important to make sure that the connector is not misaligned or crooked, and that the screws are fully tightened. Improperly seated connectors are a common cause of intermittent device failure. Make sure that you connect J1 of the Multi-Cal-Master PCA card to P1 of the Multi-Cal-Interface PCA card. When this step is complete, repeat the process for the other connector (J0 and P0). It is a good idea to attach labels to the cable connectors to indicate which connector it is associated with.

<span id="page-10-1"></span>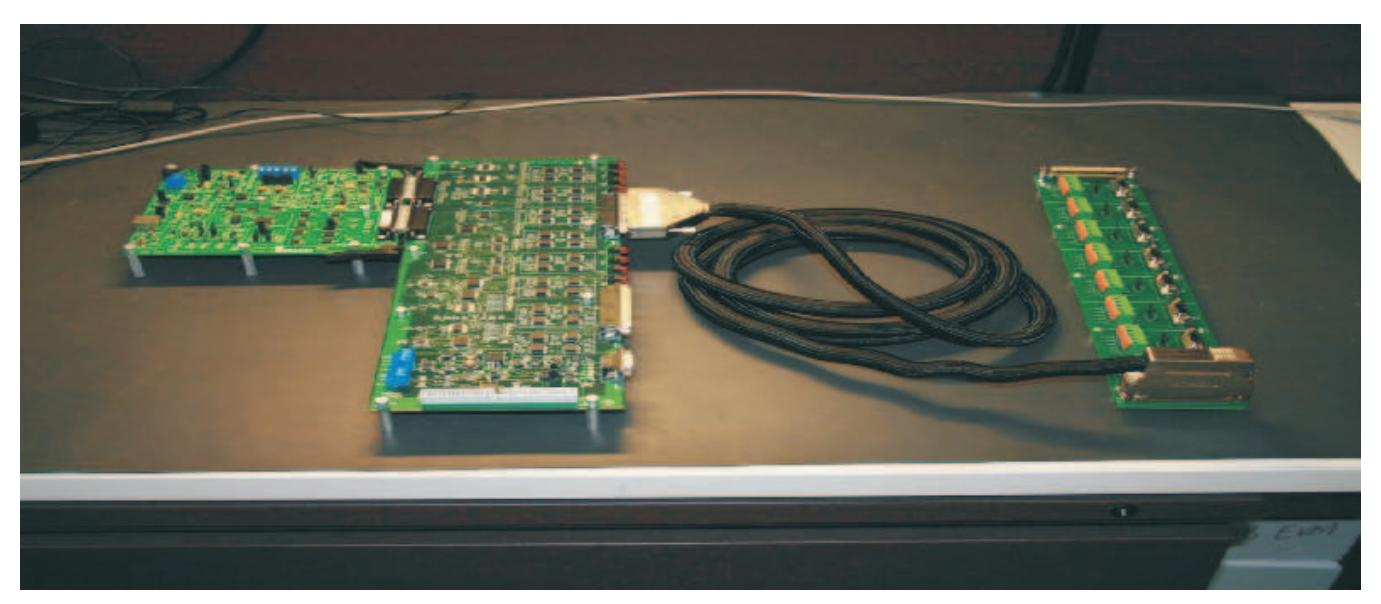

**Figure 10. Connect Multi-Cal-Interface Cable to Multi-Cal-Interface PCA Card**

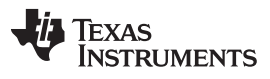

#### Starter System Setup [www.ti.com](http://www.ti.com)

[Figure](#page-11-0) 11 shows the jumper setup on Multi-Cal-Interface PCA. The Multi-Cal-Interface PCA has eight jumpers that allow you to choose between current mode sensor modules (for example, 4 mA to 20 mA) and voltage mode sensor modules (such as 0-V to 5-V output). Place all jumpers in the V position for voltage mode; alternatively, place all jumpers in the I position for current mode.

<span id="page-11-0"></span>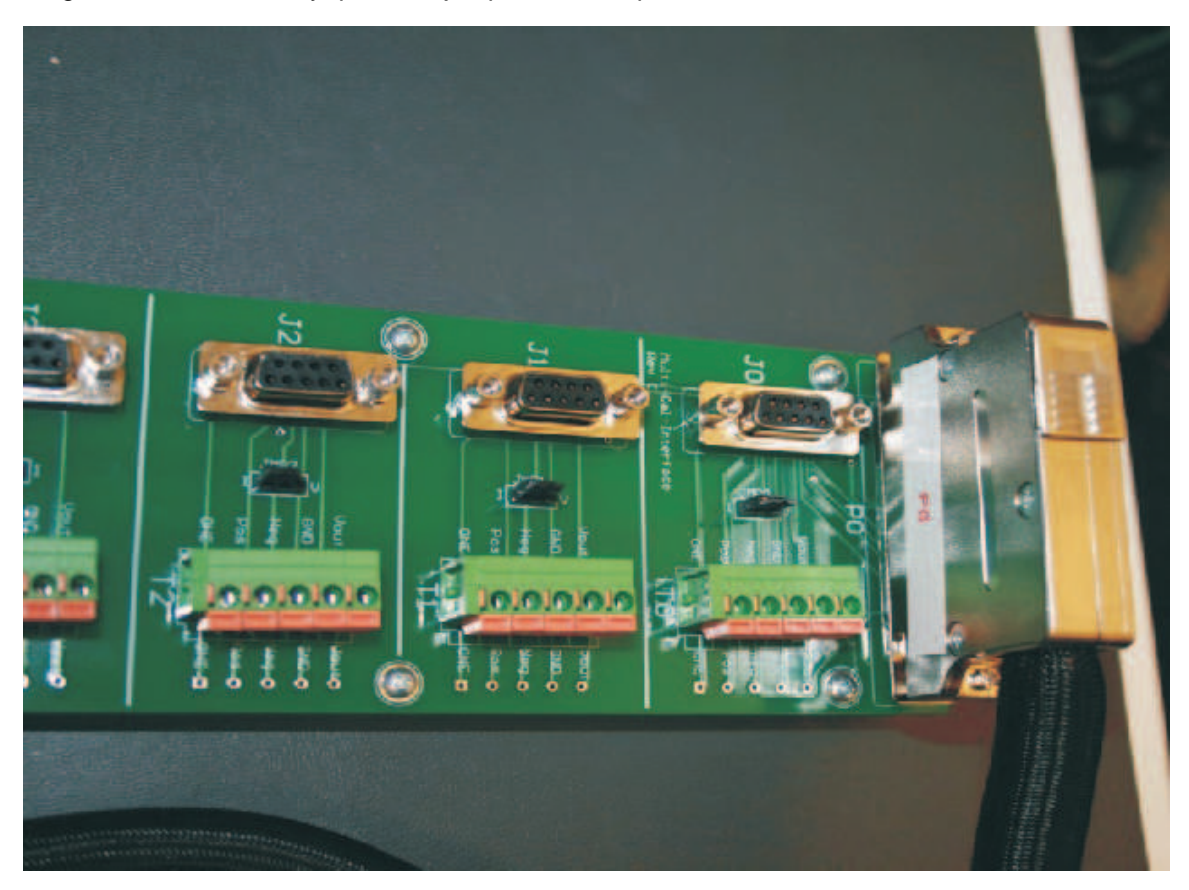

**Figure 11. Jumpers on Multi-Cal-Interface PCA Card**

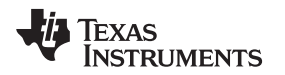

[Figure](#page-12-0) 12 illustrates the jumper setup on Multi-Cal-Test PCA card. The Multi-Cal-Test PCA has seven jumpers that allow you to choose between three different modes of operation (current output, four-wire voltage output, and three-wire voltage output). The Multi-Cal-Test PCA card also has two banks of jumpers that select the sensor-emulator output on the test board.

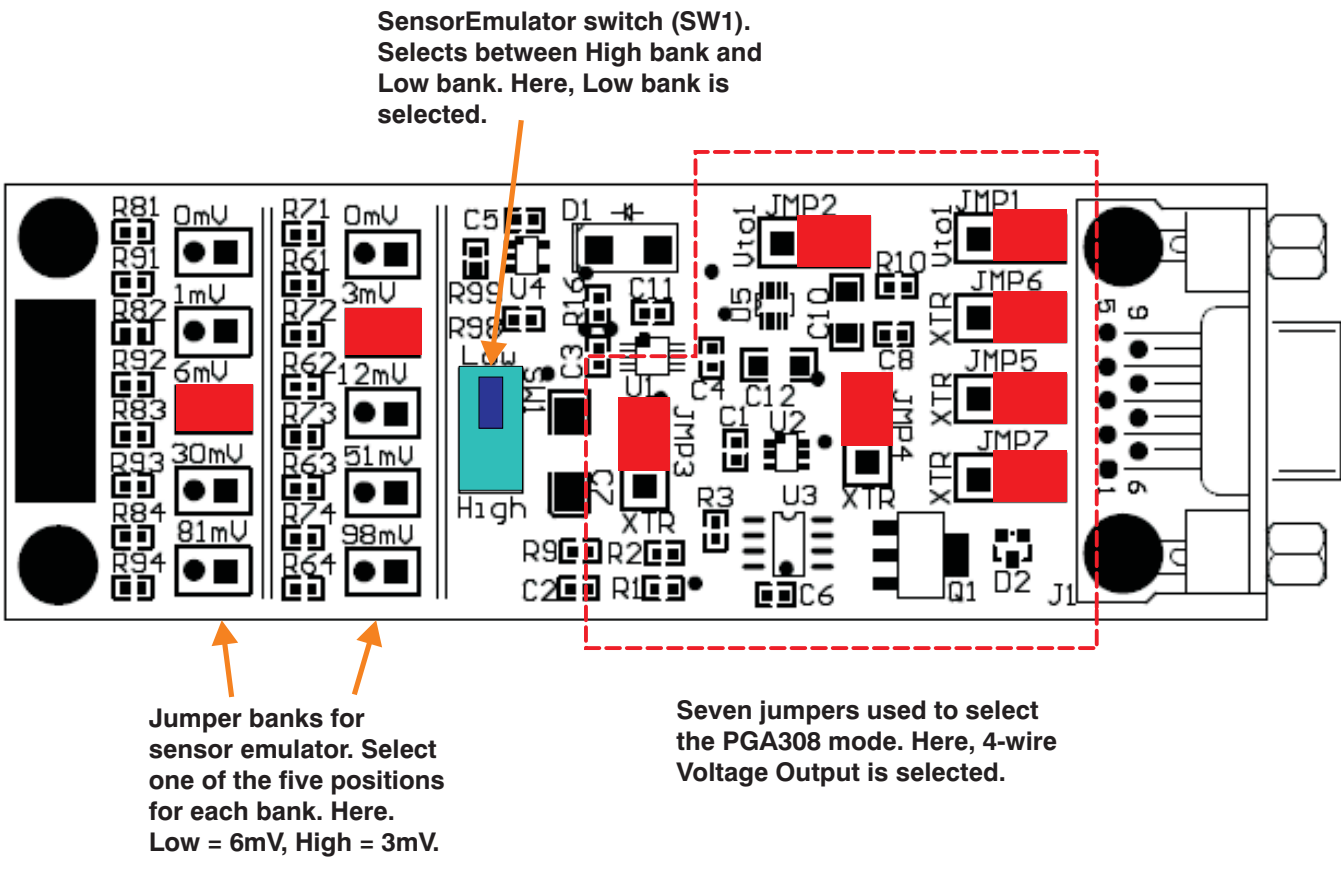

### **Figure 12. Jumpers on Multi-Cal-Test PCA Card**

<span id="page-12-1"></span><span id="page-12-0"></span>[Table](#page-12-1) 3 and [Table](#page-13-1) 4 explain how to set the jumpers on the Multi-Cal-Test PCA and the respective jumper functions. The test board allows all for the operation of the three modes of the PGA308 device. The test board also has a jumper-selected sensor-emulator. The sensor-emulator creates an input signal for the PGA308 so that you can perform an example calibration.

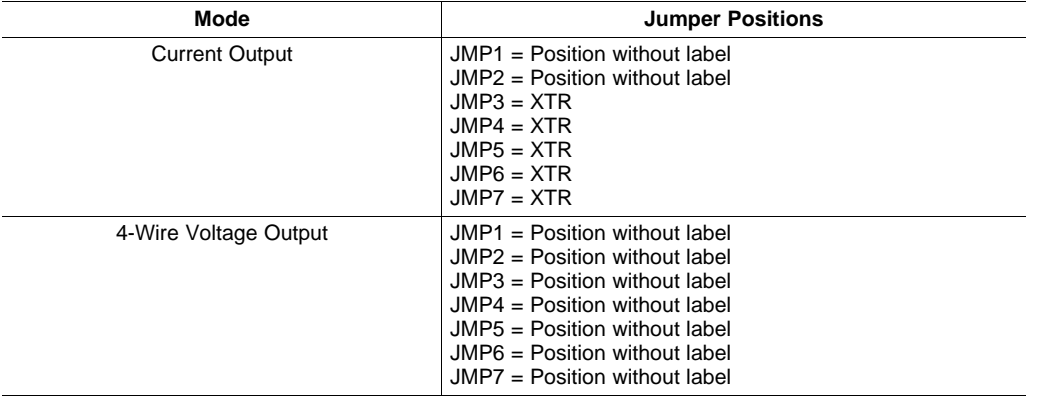

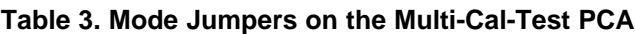

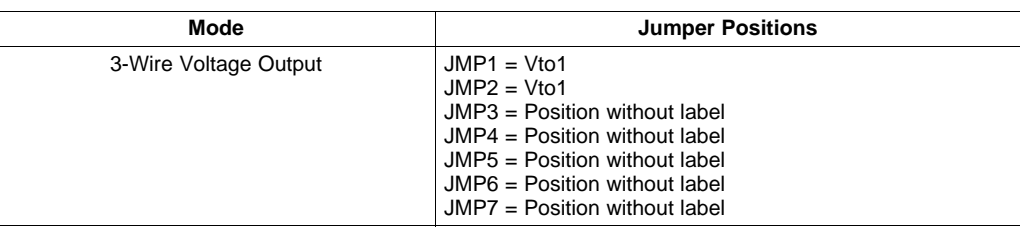

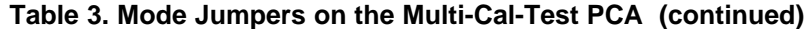

### **Table 4. Jumper Bank Functions on the Multi-Cal-Test PCA**

<span id="page-13-1"></span>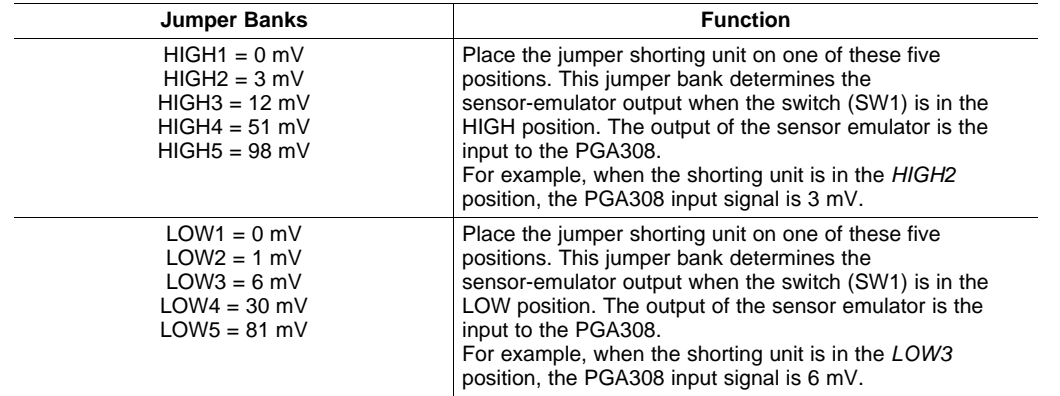

[Figure](#page-13-0) 13 shows how to connect the Multi-Cal-Test PCA to the Multi-Cal-Interface PCA. The Multi-Cal-Test PCA demonstrates the capability of the Multi-Cal-System. You can test the accuracy and repeatability of programmed modules using the Multi-Cal-Test PCA. The Multi-Cal-Test PCA is also helpful in learning how to use the system. Another purpose for the Multi-Cal-Test PCA is to verify that your system is fully functional before testing your product.

<span id="page-13-0"></span>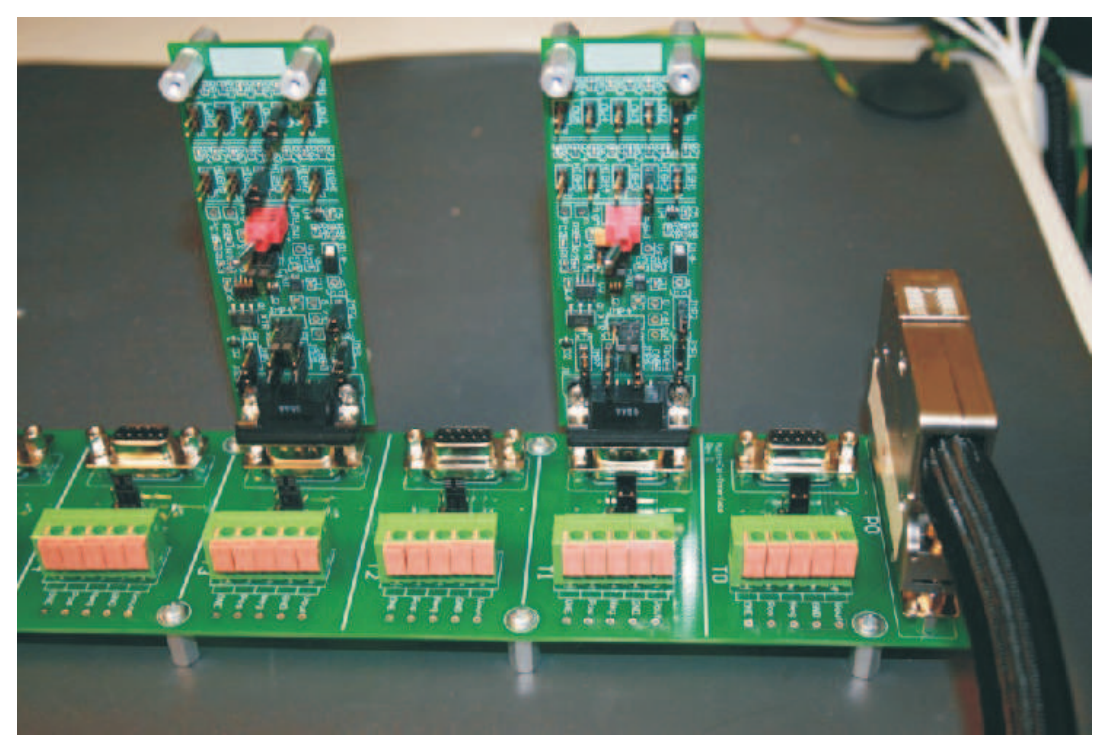

**Figure 13. Connect Multi-Cal-Test PCA Card to Multi-Cal-Interface PCA Card**

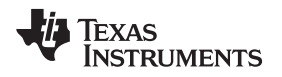

[Figure](#page-14-0) 14 shows how to connect the Multi-Cal-Power cable to the Multi-Cal-Master PCA card. Make sure that the cable is properly seated and fully screwed in.

<span id="page-14-0"></span>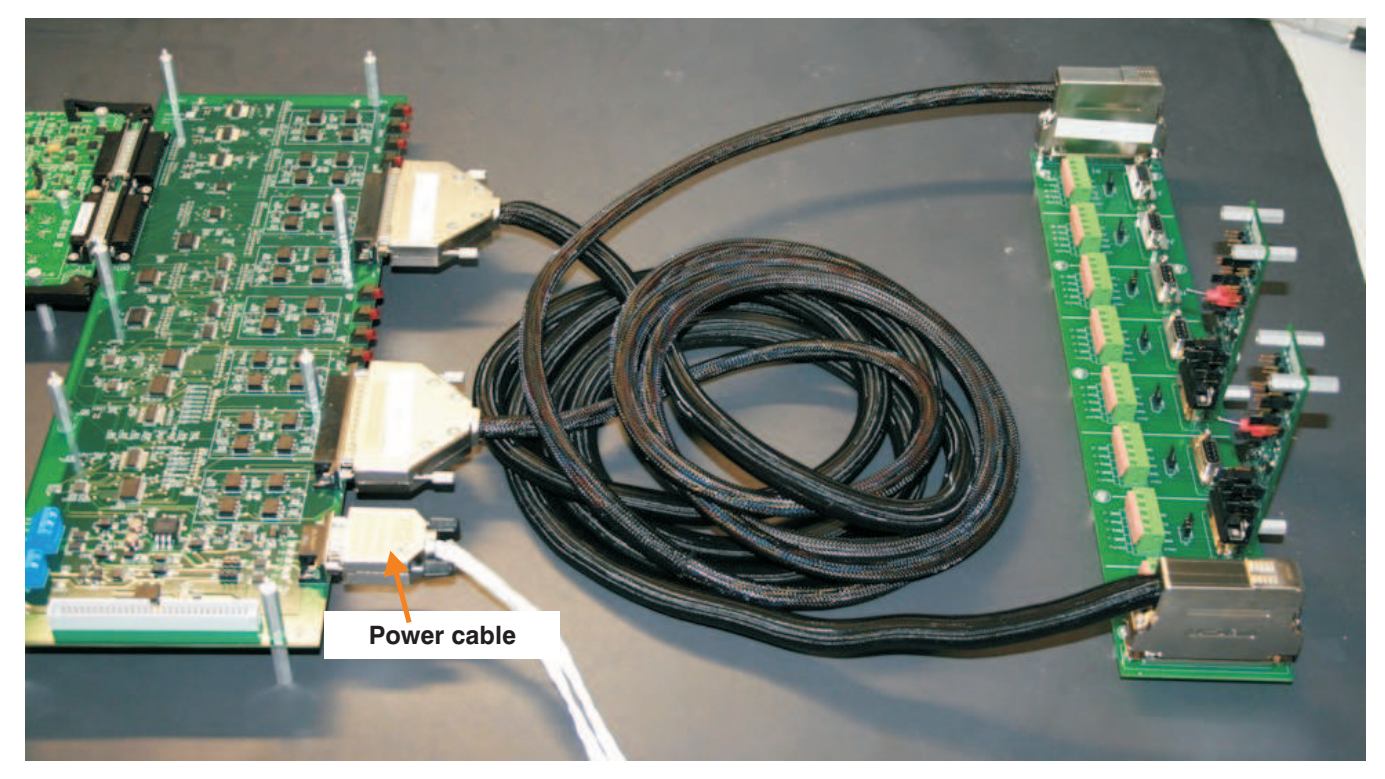

**Figure 14. Connect Multi-Cal-Power Cable to Multi-Cal-Master PCA Card**

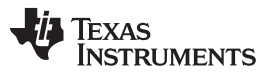

[Figure](#page-15-0) 15 shows how to connect the Multi-Cal-Power cable to power supplies and to the DMM. This connection is for current loop output sensor modules. Refer to [Table](#page-12-1) 3 for an illustration of how to set the jumpers on the Multi-Cal-Test PCA for current loop configuration.

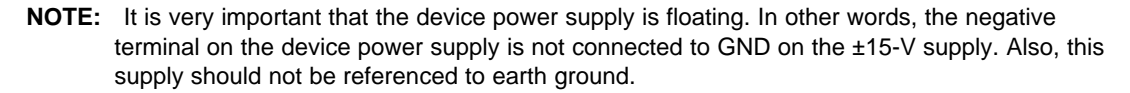

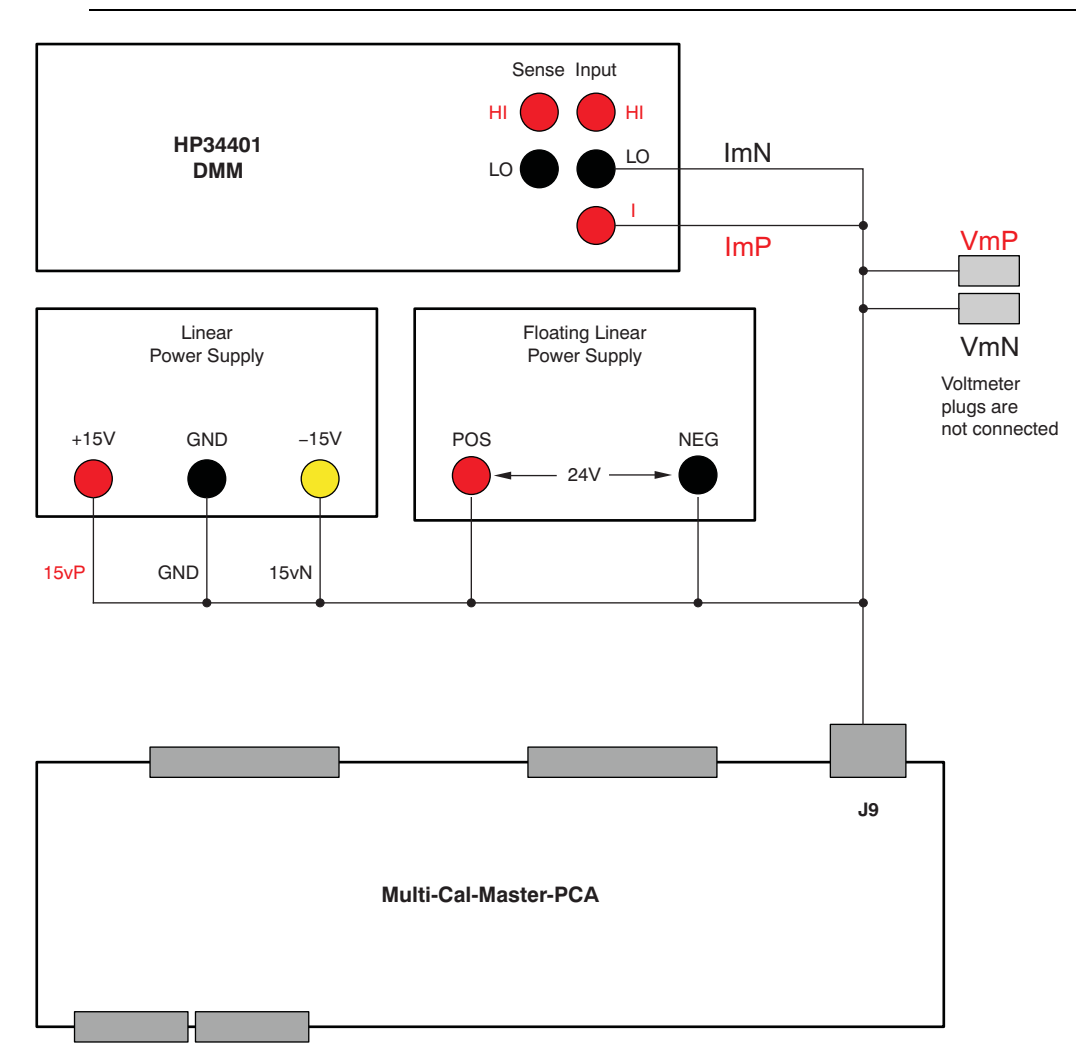

<span id="page-15-0"></span>**Figure 15. Connect Multi-Cal-Power Cable to Power Supplies (Current Loop Output)**

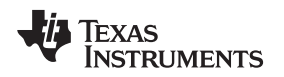

[Figure](#page-16-0) 16 shows how to connect the Multi-Cal-Power cable to power supplies and to the DMM. This connection is for voltage output modules (that is. three-wire and four-wire connections). See [Table](#page-12-1) 3 for information on how to set the jumpers on the Multi-Cal-Test PCA for current loop configuration.

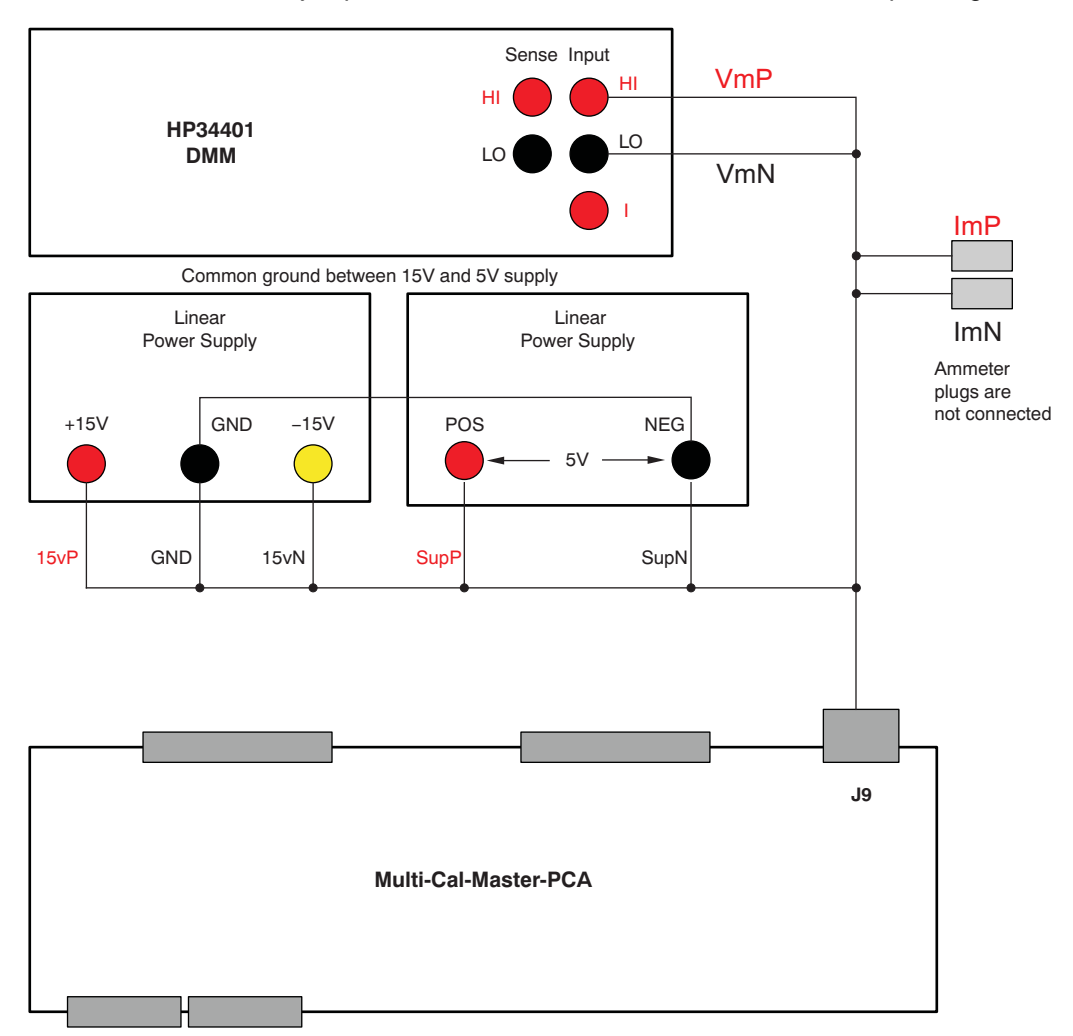

<span id="page-16-0"></span>**Figure 16. Connect Multi-Cal-Power-Cable to Power Supplies (Voltage Output)**

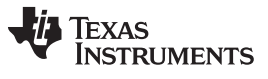

Starter System Setup [www.ti.com](http://www.ti.com)

[Figure](#page-17-0) 17 shows a photograph of typical power supply and DMM connections. It is recommended to tie back the two banana jacks that are not connected.

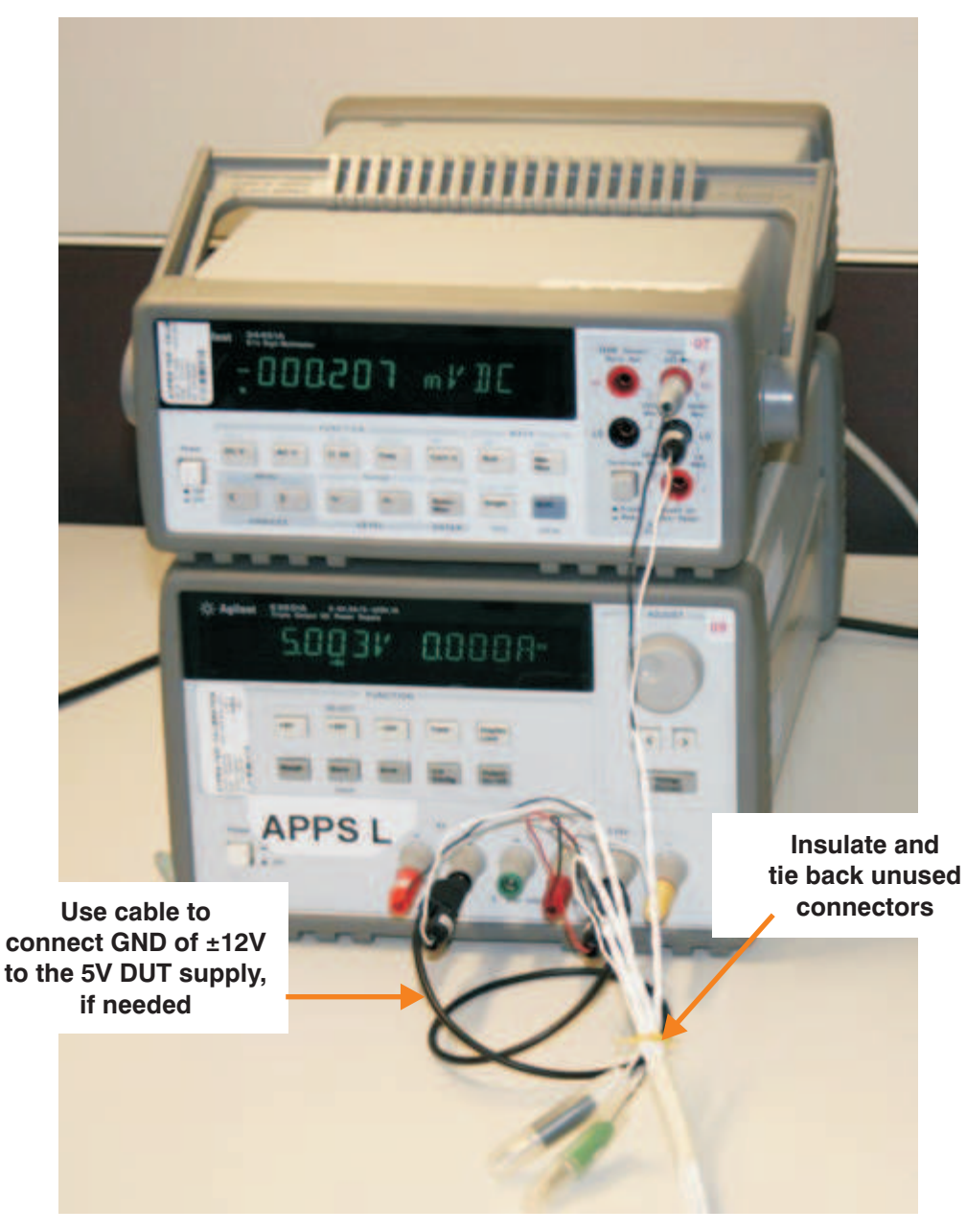

<span id="page-17-0"></span>**Figure 17. Typical Instrument Connection**

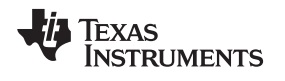

[Figure](#page-18-0) 18 shows connection to the serial port of the DMM for communication. This connection is used in order to have remote control of the instrument. The other end of the cable is connected to the serial port on your computer. In order to use this capability, you must set the DMM to RS-232 mode. An optional way to communicate with the DMM is via the IEEE488 card.

<span id="page-18-0"></span>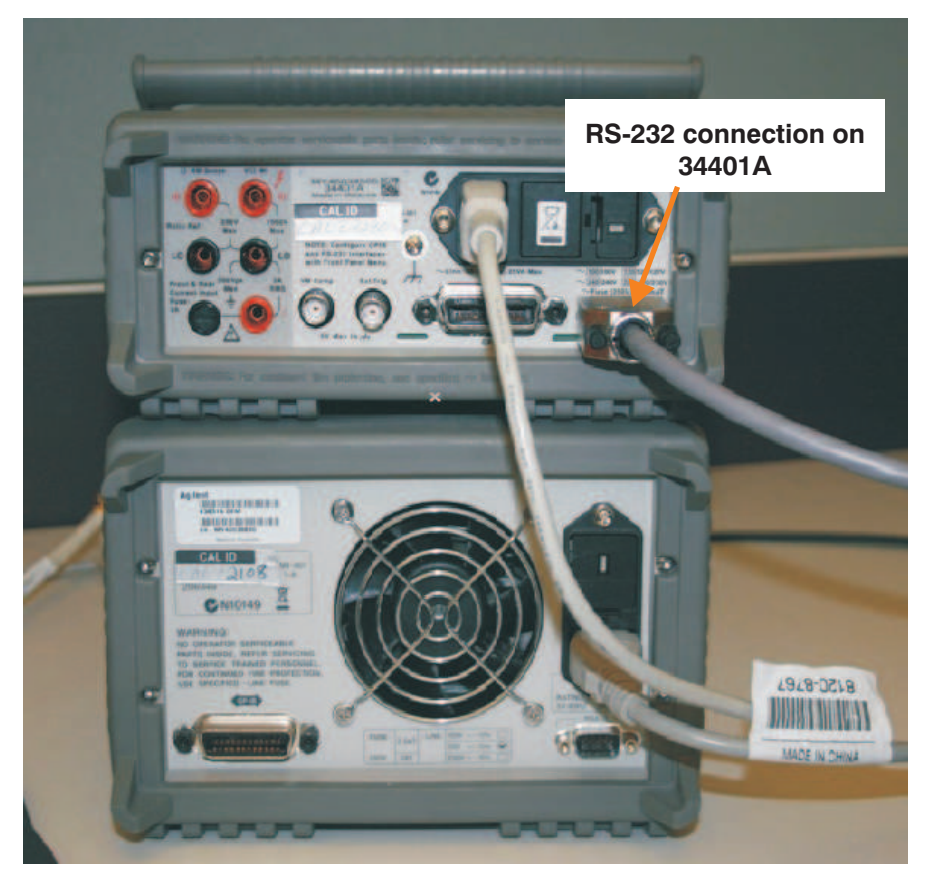

**Figure 18. Connect Serial Port to DMM**

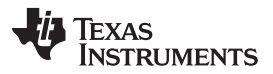

Starter System Setup [www.ti.com](http://www.ti.com)

[Figure](#page-19-0) 19 shows how to connect the IEEE488 to the DMM. The software for the Multi-Cal-System requires the National Instruments GPIB-USB-HS. This option is also used for remote control of the instrument. In order to use this capability, you must set the DMM to IEEE488 mode, and set the address according to the control script (default  $= 3$ ). An optional way to communicate with the DMM is through the RS-232 port on your computer.

<span id="page-19-0"></span>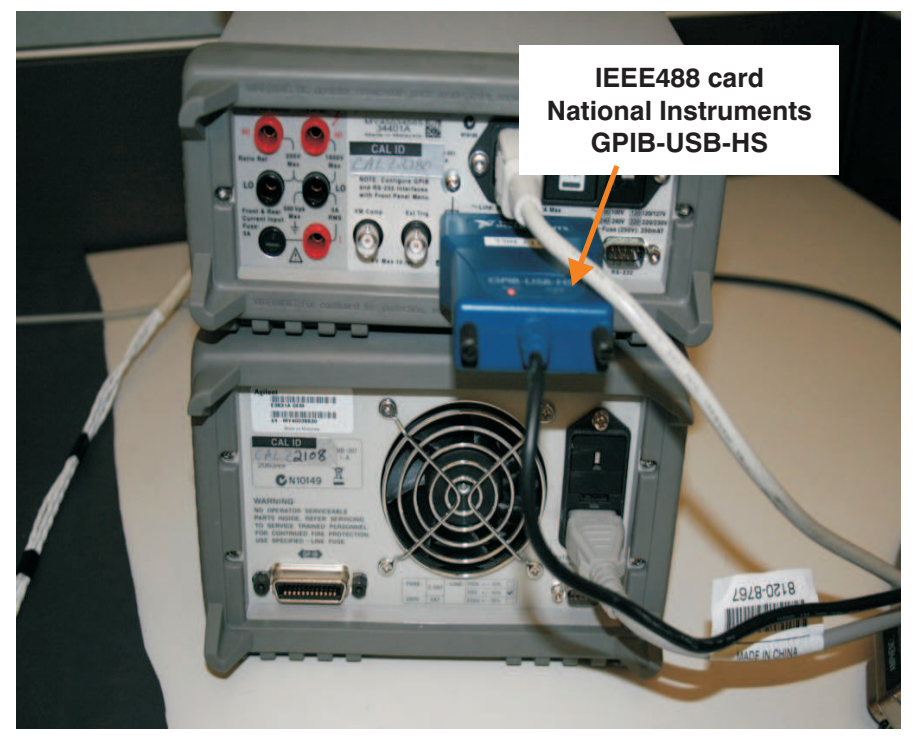

**Figure 19. Connect IEEE488 to DMM**

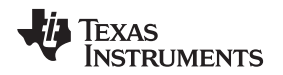

[Figure](#page-20-0) 20 shows the connection of the 9-V power supply to the USB DAQ Platform. When you connect power, three LEDs on the USB DAQ Platform illuminate. If the LEDs do not illuminate, check the power connections.

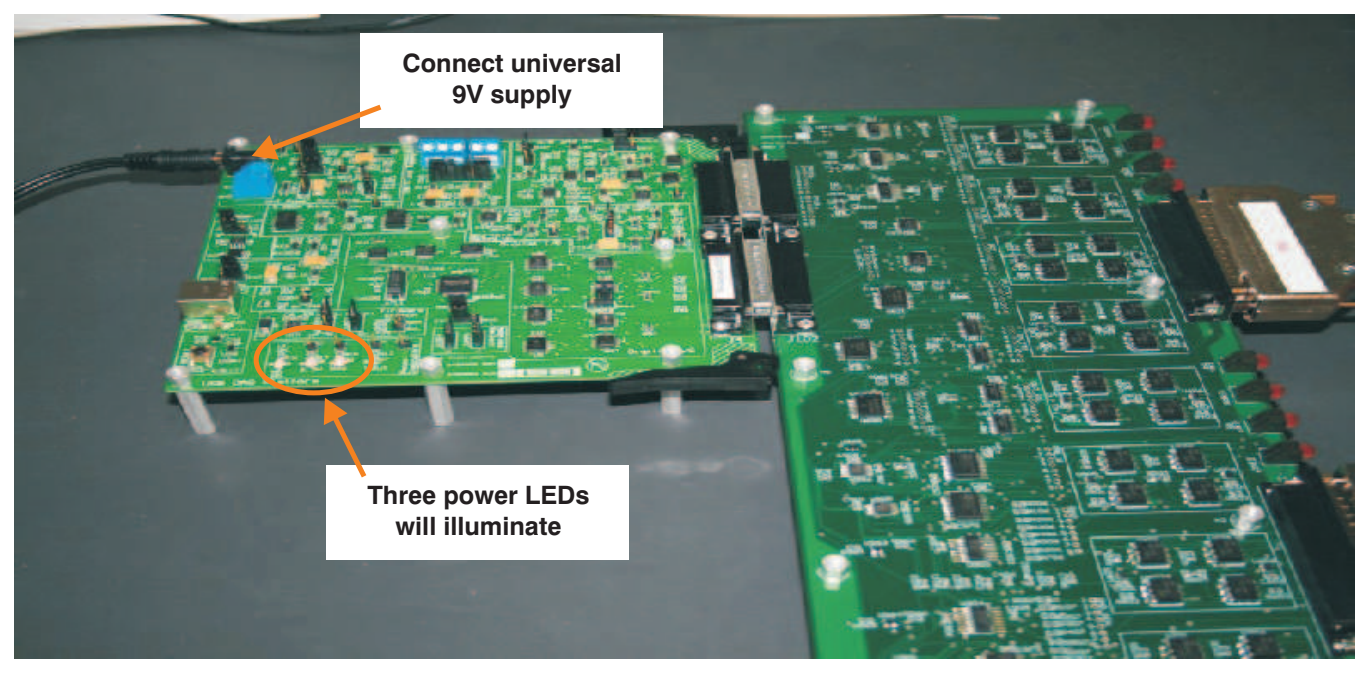

**Figure 20. Universal 9-V Supply to USB DAQ Platform**

<span id="page-20-0"></span>[Figure](#page-20-1) 21 shows the connection of the USB cable to the USB DAQ Platform. When you make this connection, it is recommended that you first turn your computer sound on. When the cable is plugged in, you should hear the distinctive Microsoft® Windows® sound that indicates a bew USB device was recognized. The USB DAQ Platform uses the HID drivers included in the Windows operating system. In some cases, Windows may display messages the first time the EVM is plugged in (as shown here).

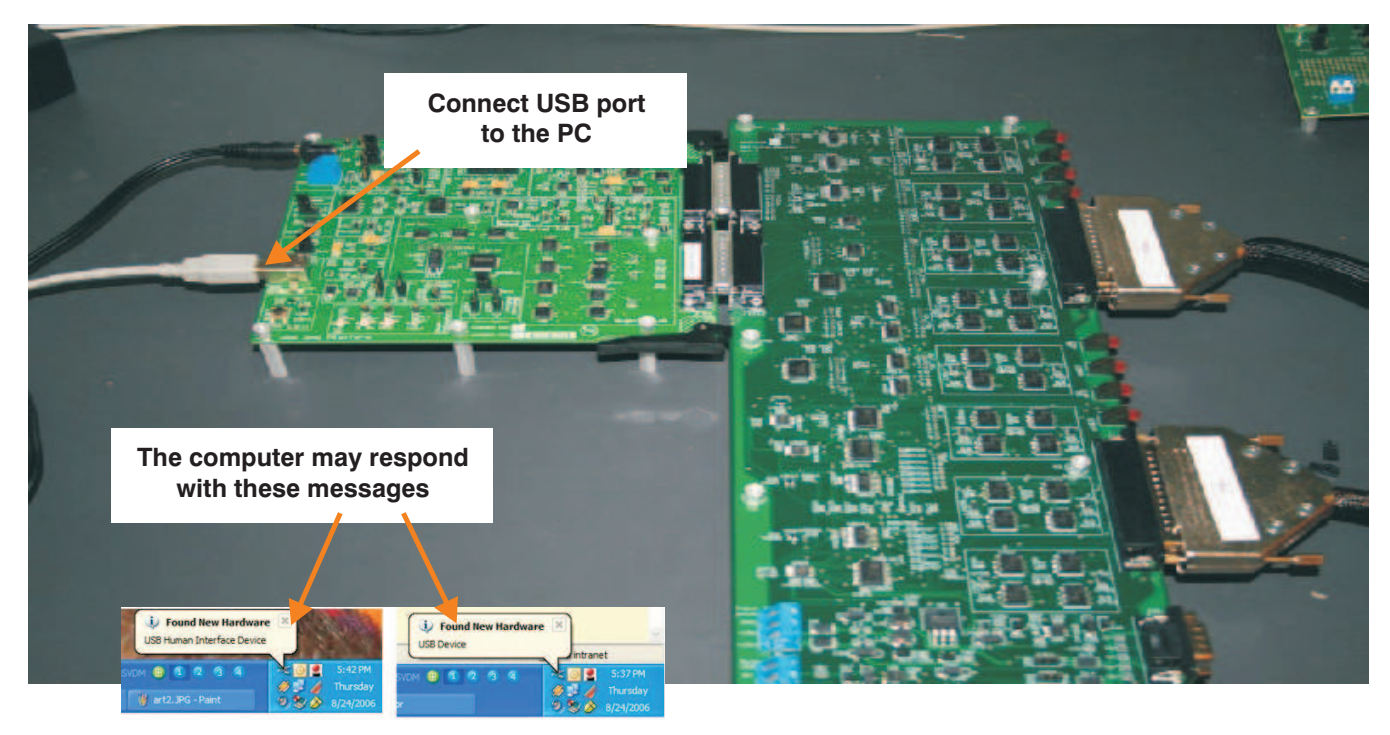

<span id="page-20-1"></span>**Figure 21. Connect USB Cable to USB DAQ Platform**

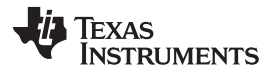

#### Expanding the System Size [www.ti.com](http://www.ti.com)

[Figure](#page-21-1) 22 shows the complete Multi-Cal-System setup. At this point, the system is fully connected and you are ready to run the software.

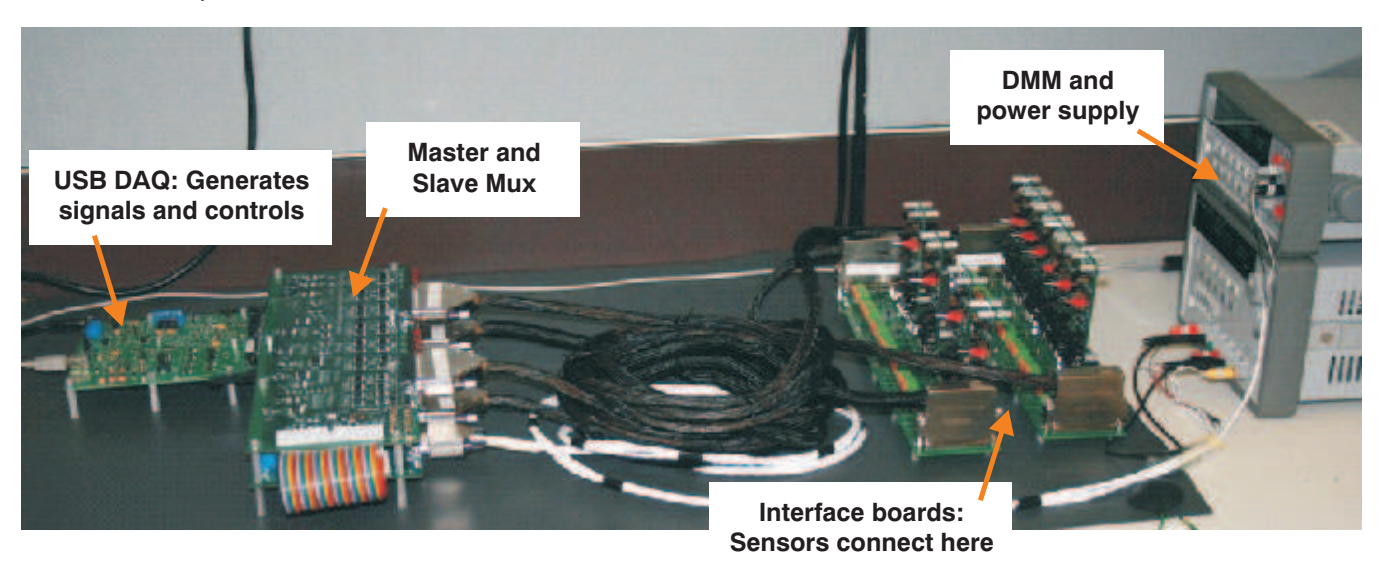

**Figure 22. Complete System Setup**

# <span id="page-21-1"></span><span id="page-21-0"></span>**3 Expanding the System Size**

The Multi-Cal-System can be expanded by adding Multi-Cal-Slave boards. Each Multi-Cal-Slave board adds eight additional channels. The maximum system size is 64 channels (one master and seven slaves). The first step in expanding the system size is to remove the 0.25-inch standoffs and replace them with 1.25-inch standoffs; this step is shown in [Figure](#page-21-2) 23.

<span id="page-21-2"></span>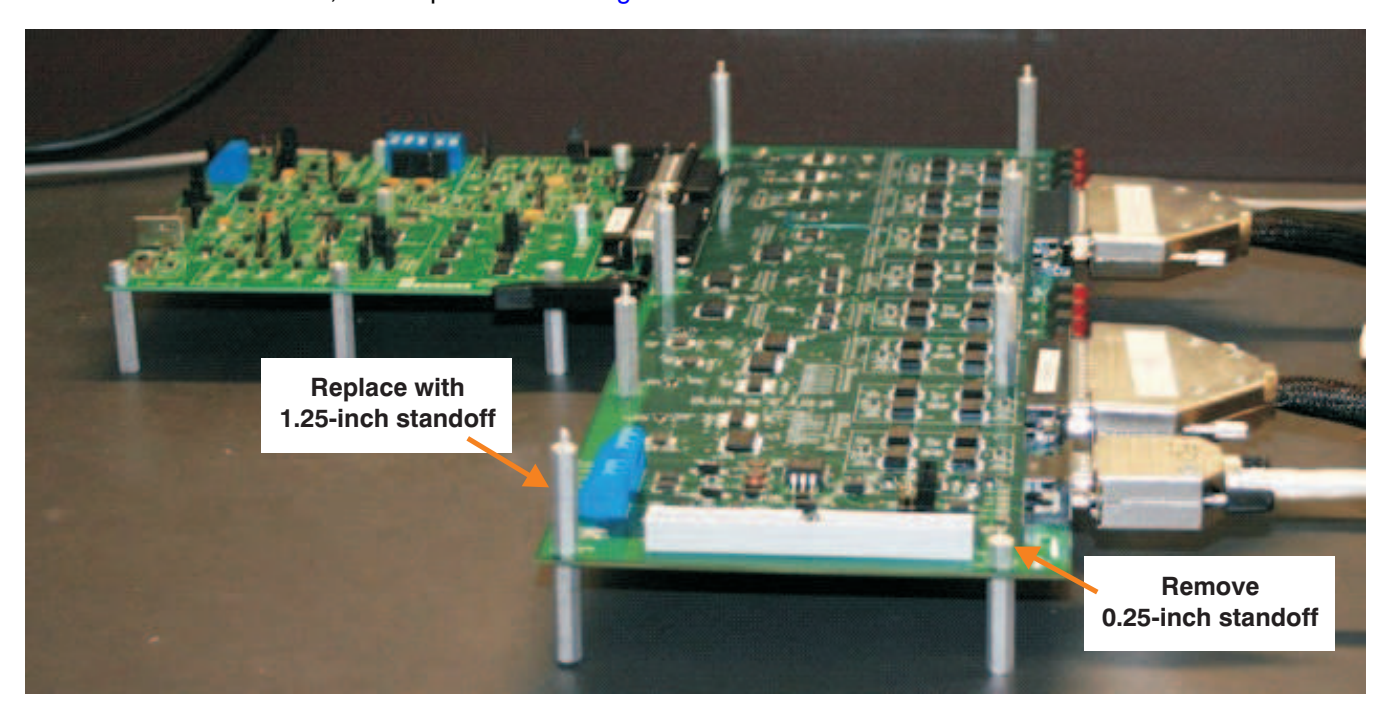

**Figure 23. Replace Standoffs**

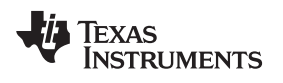

The next step in expanding the physical system size is to connect the slave ribbon cable to the master; this step is illustrated in [Figure](#page-22-0) 24. Make sure to match the key on the ribbon cable with the notch in the connector.

<span id="page-22-0"></span>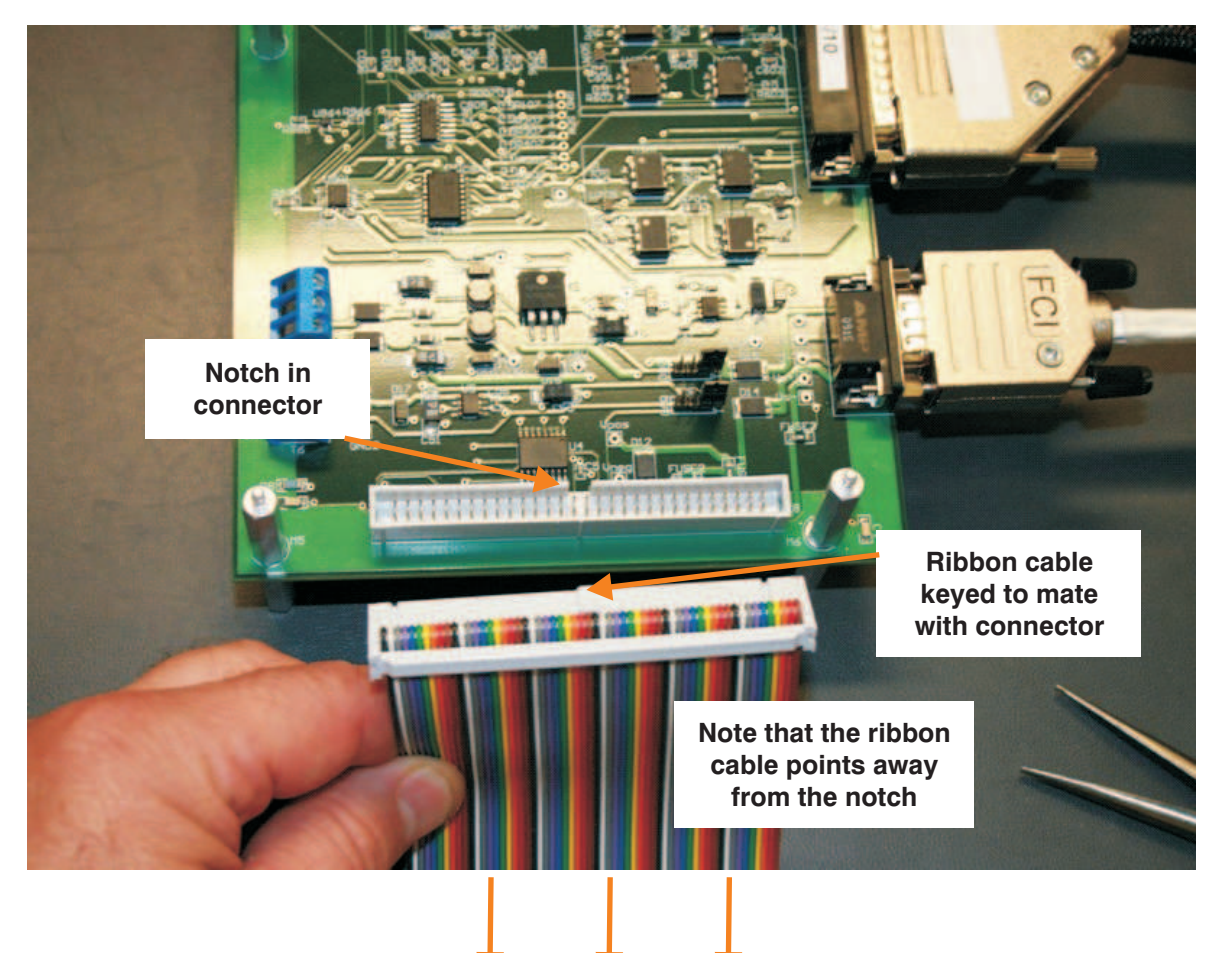

**Figure 24. Connect the Ribbon Cable to the Master**

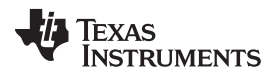

#### Expanding the System Size [www.ti.com](http://www.ti.com)

Now connect the slave ribbon cable to the slave. Make sure to match the key on the ribbon cable with the notch in the connector, as [Figure](#page-23-0) 25 shows. Note that the cable loop is outside of the master and slave boards.

<span id="page-23-0"></span>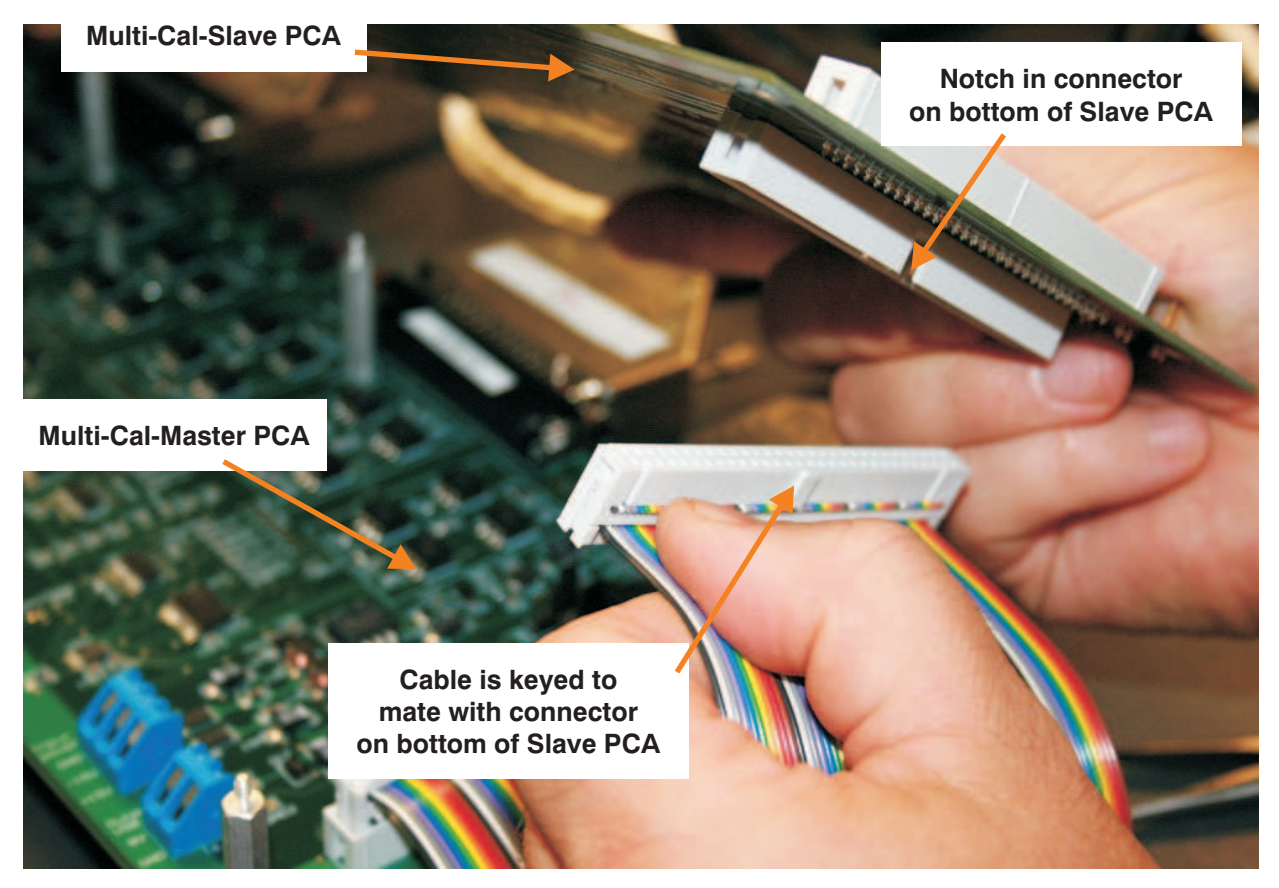

**Figure 25. Connect Slave Ribbon Cable to Slave**

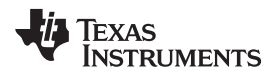

Secure the Multi-Cal-Slave on top of the Multi-Cal- Master, as [Figure](#page-24-0) 26 illustrates. Use the 0.25-inch standoffs to fasten the slave on top.

<span id="page-24-0"></span>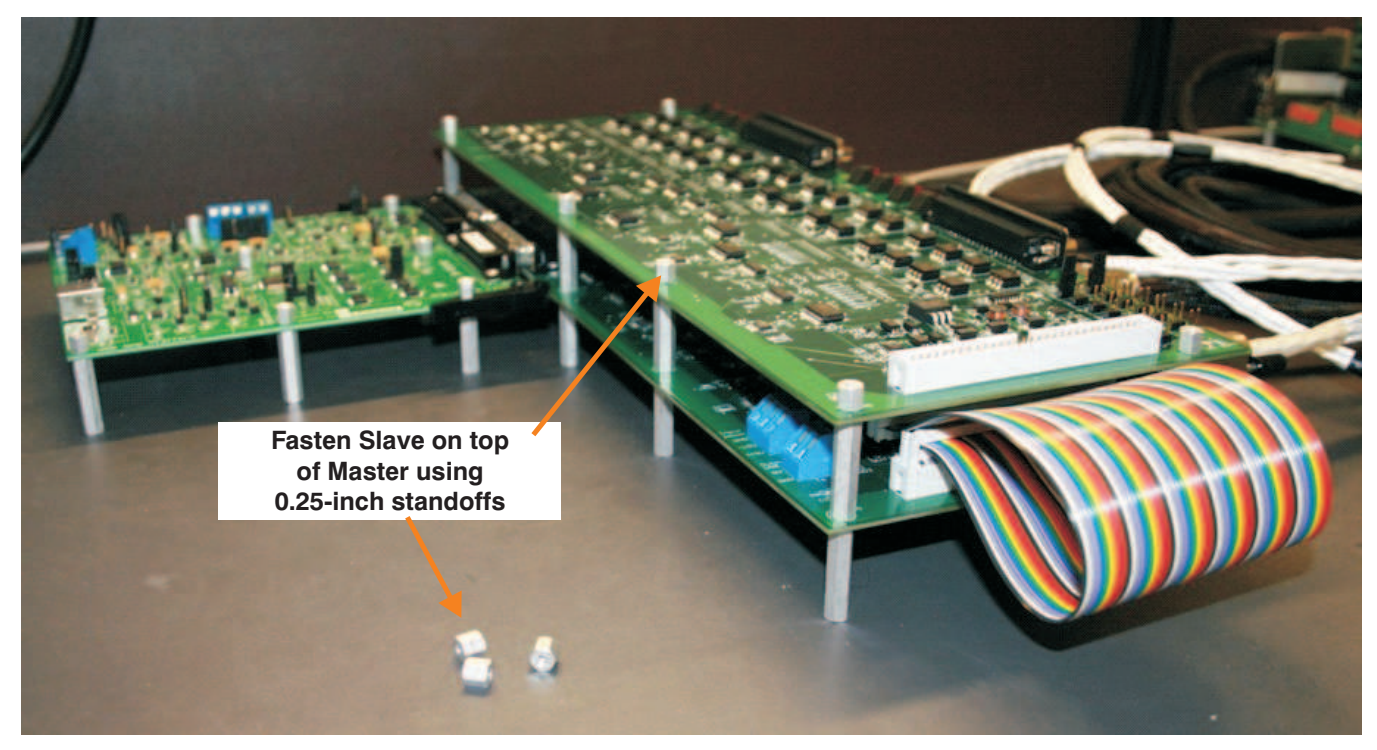

**Figure 26. Secure Slave to Master**

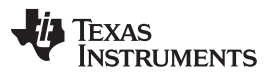

Expanding the System Size [www.ti.com](http://www.ti.com)

[Figure](#page-25-0) 27 shows the connection of the cables to the slave board. Make sure the cable is properly seated and fully screwed down. Each slave board will have two interface cables. Each interface cable has four channels.

<span id="page-25-0"></span>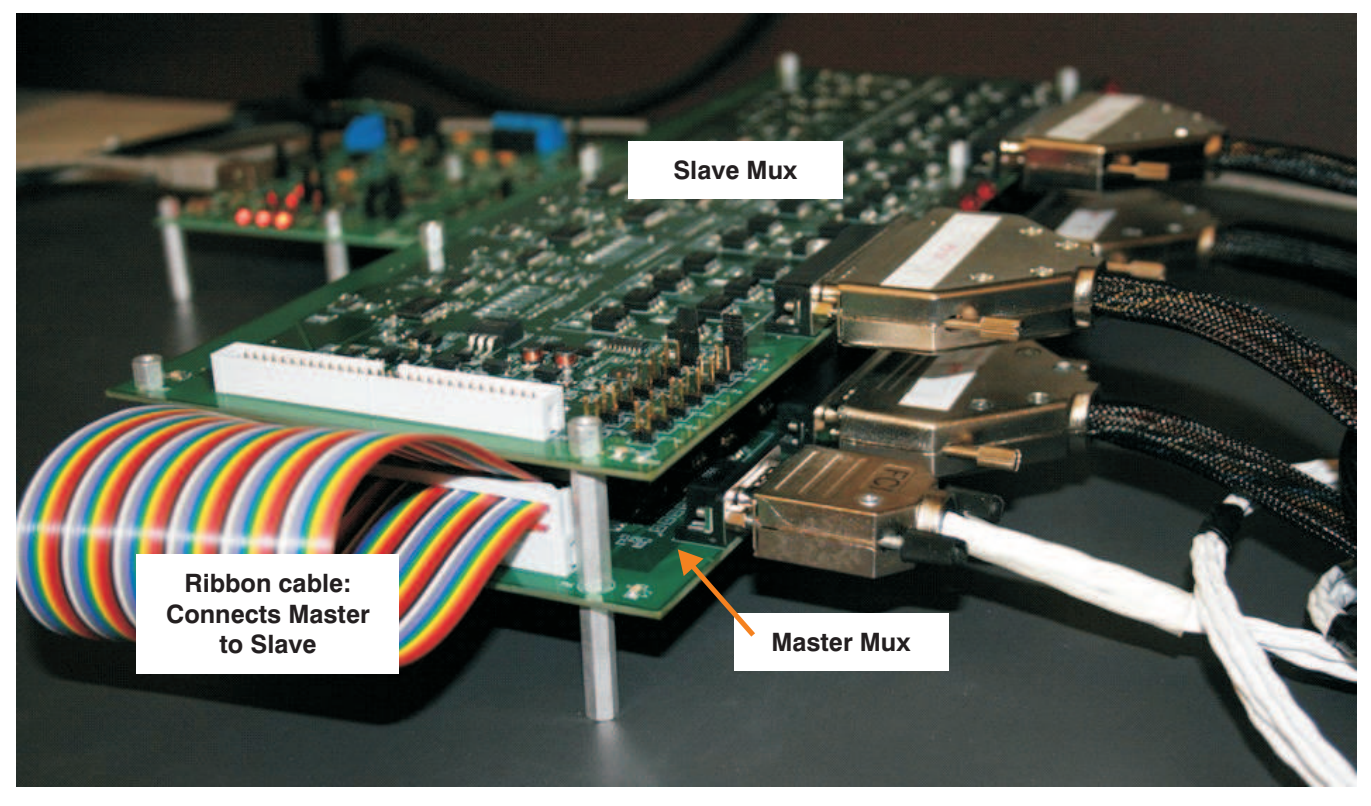

**Figure 27. Cable Connections to Slave Board**

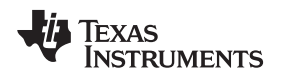

[www.ti.com](http://www.ti.com) **Expanding the System Size** 

[Figure](#page-26-0) 28 shows the jumpers on the Multi-Cal-Slave board that identify the board location. The jumpers on each slave board must be in a unique position. For the first slave board connected, set the jumpers in the Slave1a and Slave1b position. As you add additional boards, increment the jumper position. For example, on the second board connected, use the Slave2a and Slave2b position.

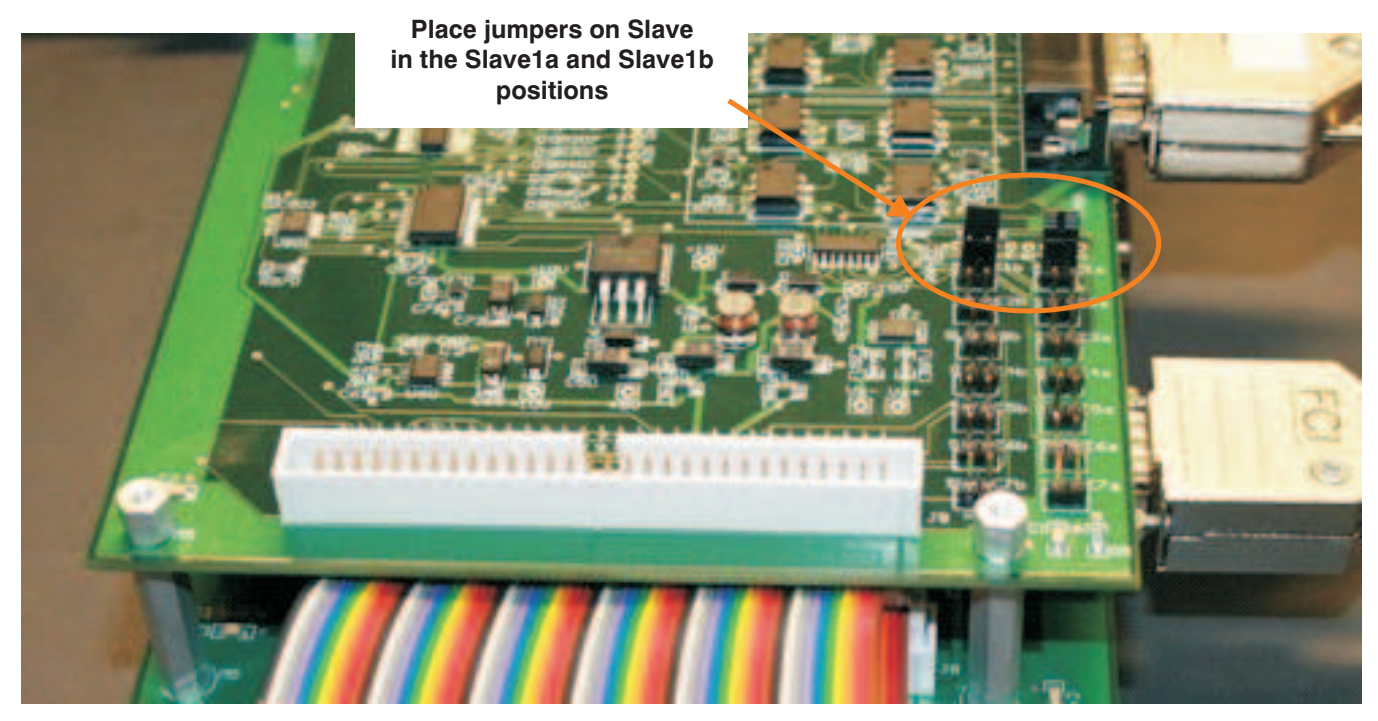

**Figure 28. Jumper Locations and Positions for Expanding System Size**

The final step to expanding the system is to connect the interface-cables from the slave to an interface board. [Figure](#page-26-1) 29 shows the complete system connection for a 16-channel system (that is, one master and one slave).

<span id="page-26-1"></span><span id="page-26-0"></span>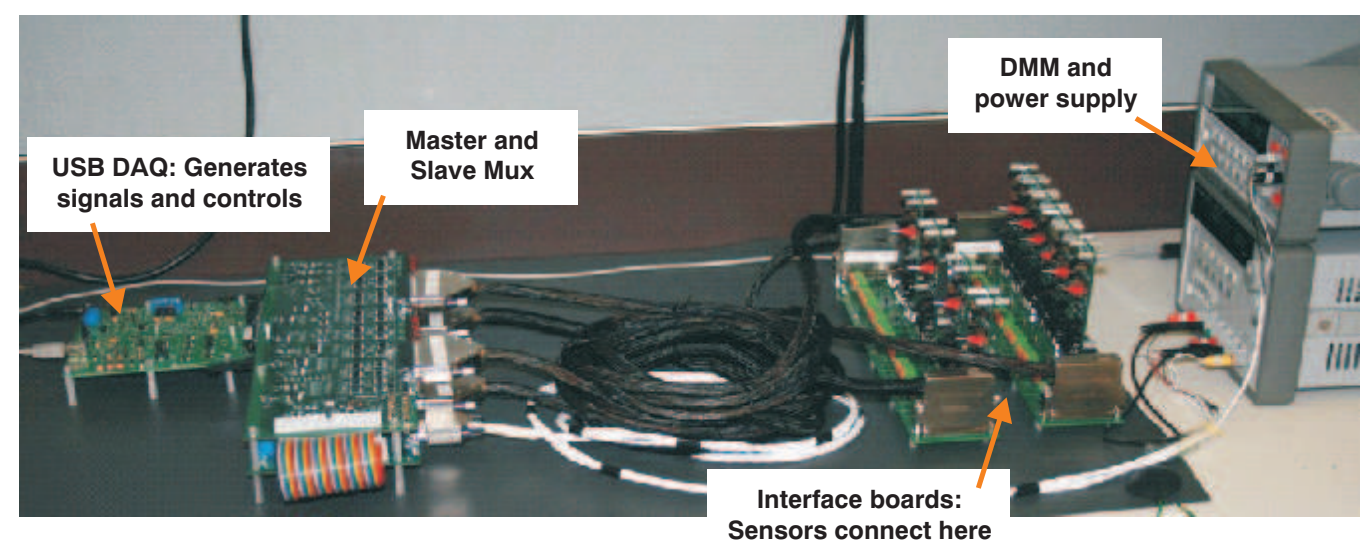

**Figure 29. Complete Expanded System**

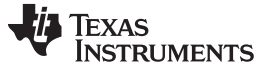

Troubleshooting Tips [www.ti.com](http://www.ti.com)

### <span id="page-27-0"></span>**4 Troubleshooting Tips**

The most common issues that can occur with the Multi-Cal-System are communication problems. [Figure](#page-27-1) 30 shows the message that occurs if you have a communications problem. If you get this message, use the Windows Device Manager to check the status of the USB-DIG-Platform.

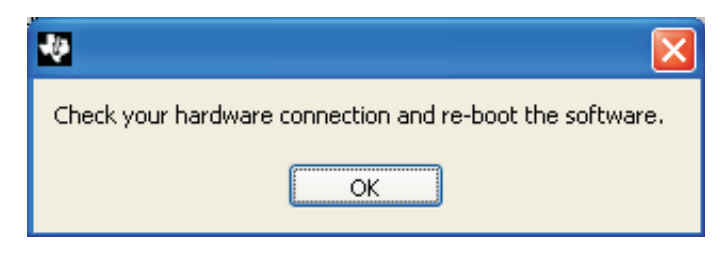

**Figure 30. Communications Error Message**

<span id="page-27-1"></span>[Figure](#page-27-2) 31 shows the Windows Device Manager and the active connection for a USB-driven human interface device. When you plug and unplug the USB cable, you can see the device appear and disappear from the list. Select your device and review the details. It should show up as a Human Interface Device with PID = 2F90, 2F91, 2F92, or 2F93. If it appears as a good USB device, but is not a human interface device, then the firmware was not programmed properly.

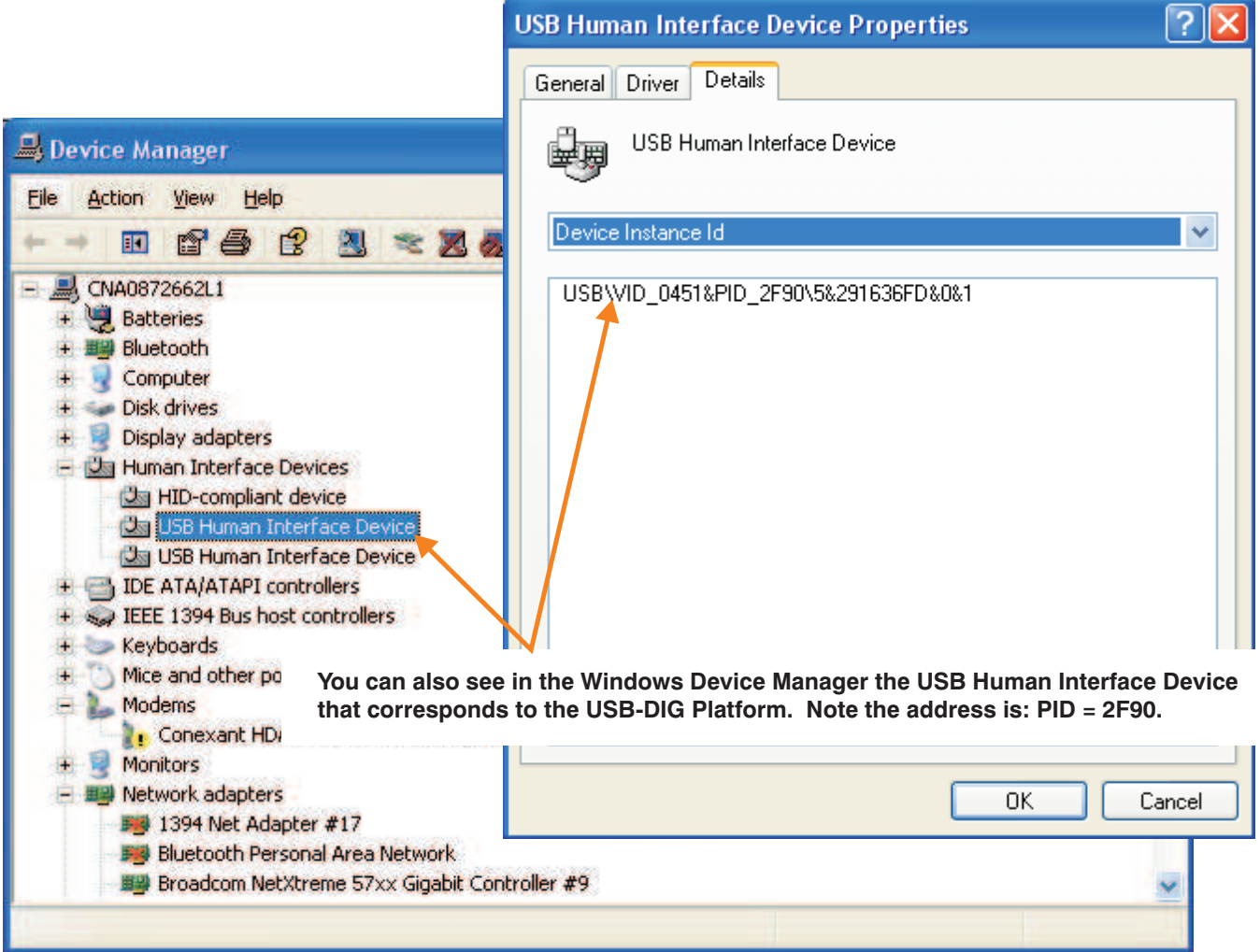

<span id="page-27-2"></span>**Figure 31. WIndows Device Manager: Active Human Interface Device Connection**

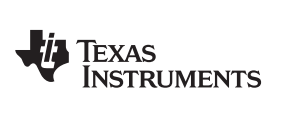

# <span id="page-28-0"></span>**5 Bill of Materials**

[Table](#page-28-1) 5 shows the parts list for the Multi-Cal-System EVM board.

<span id="page-28-1"></span>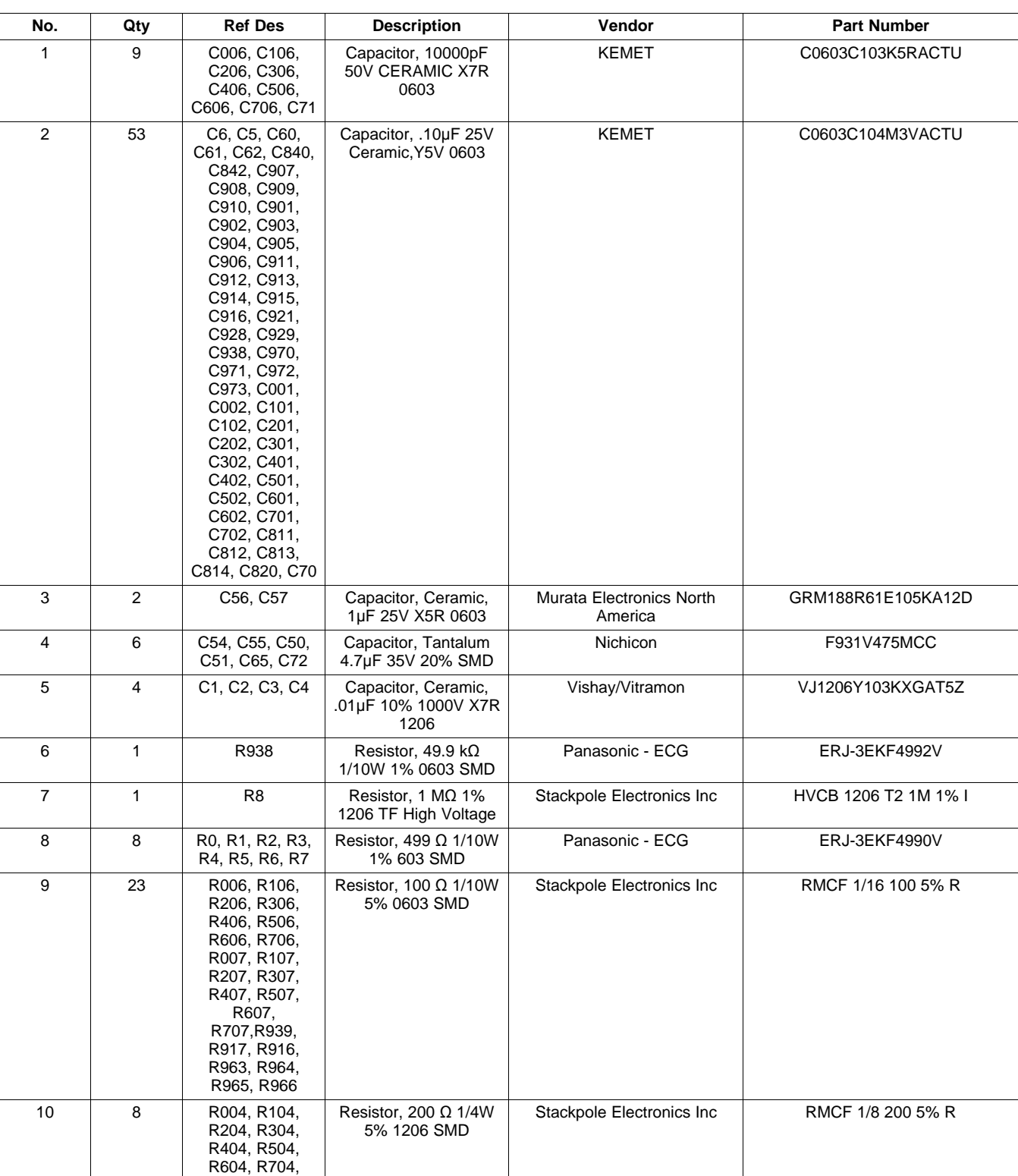

# **Table 5. Multi-Cal-System EVM Board Parts List**

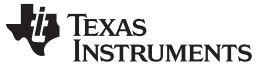

Bill of Materials [www.ti.com](http://www.ti.com)

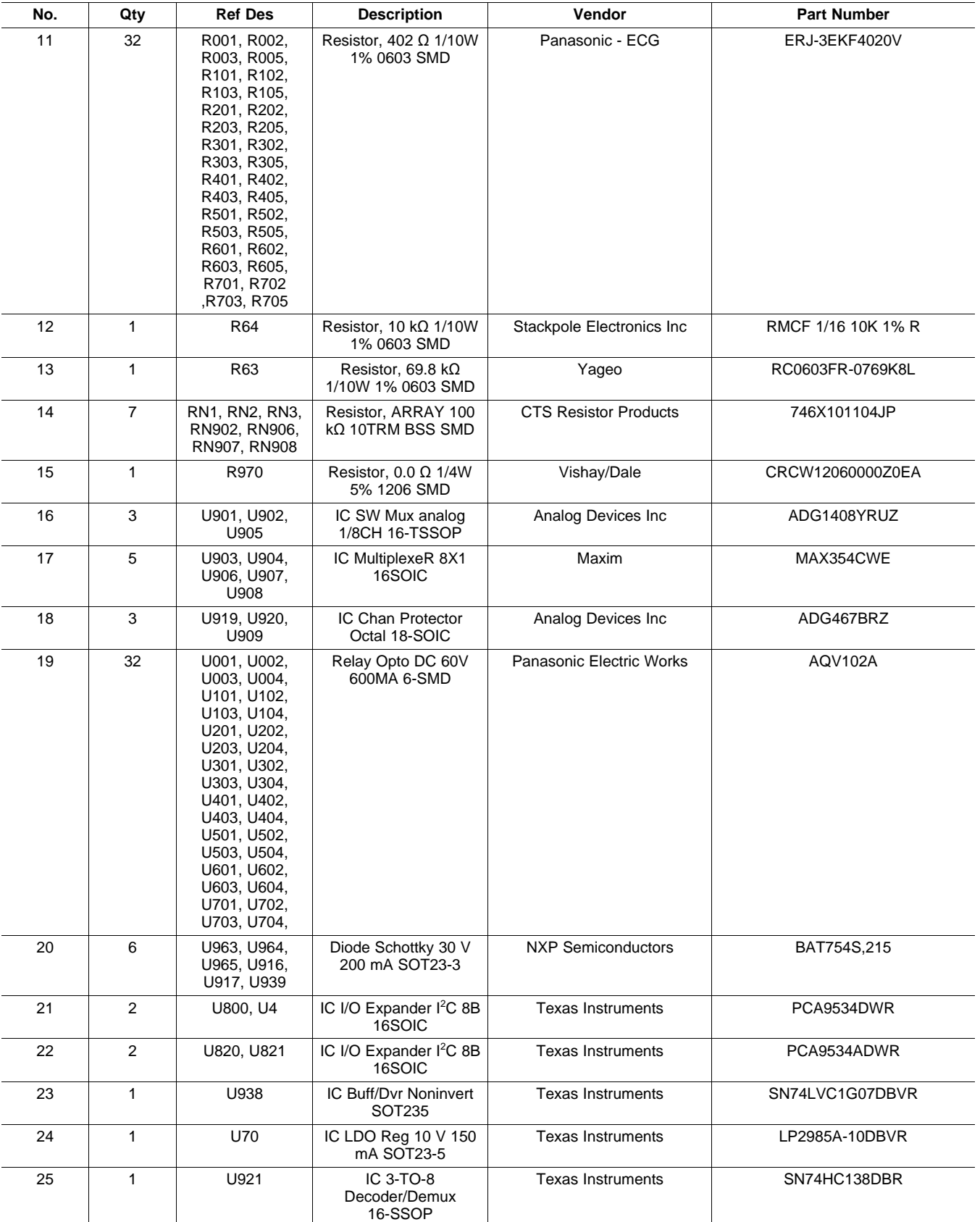

# **Table 5. Multi-Cal-System EVM Board Parts List (continued)**

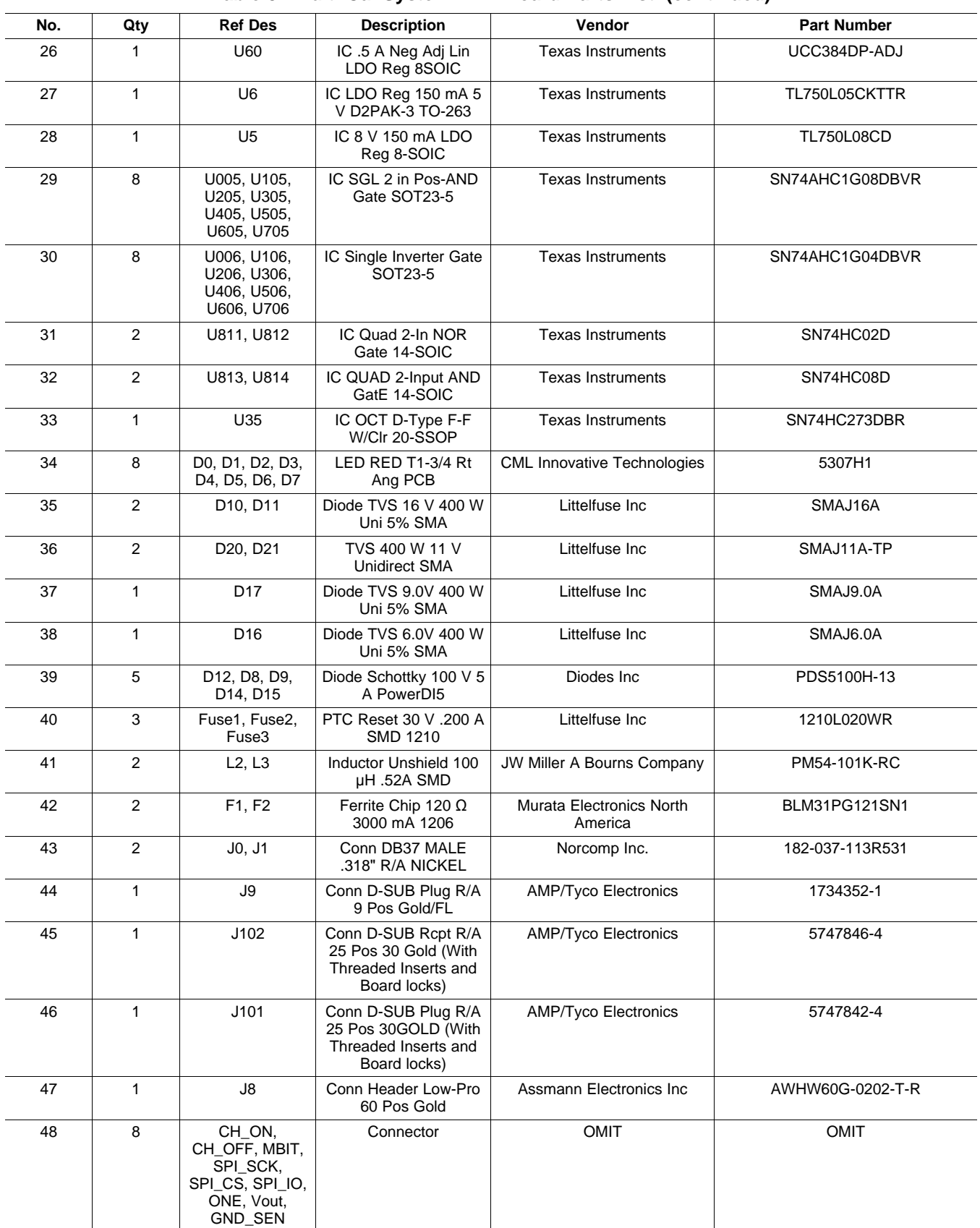

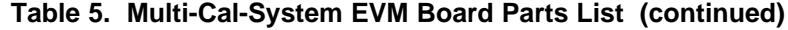

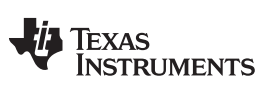

Bill of Materials [www.ti.com](http://www.ti.com)

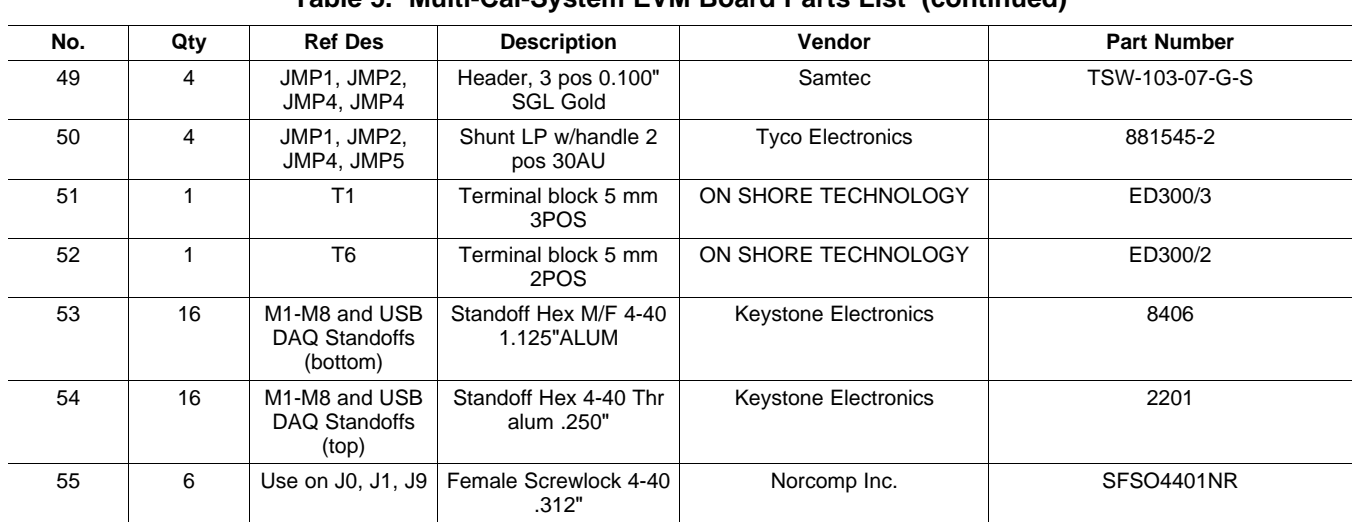

# **Table 5. Multi-Cal-System EVM Board Parts List (continued)**

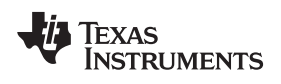

# **Revision History**

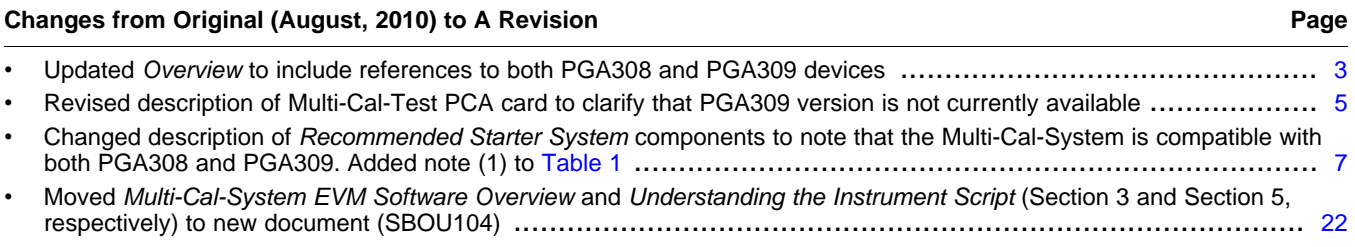

NOTE: Page numbers for previous revisions may differ from page numbers in the current version.

#### **Evaluation Board/Kit Important Notice**

Texas Instruments (TI) provides the enclosed product(s) under the following conditions:

This evaluation board/kit is intended for use for **ENGINEERING DEVELOPMENT, DEMONSTRATION, OR EVALUATION PURPOSES ONLY** and is not considered by TI to be a finished end-product fit for general consumer use. Persons handling the product(s) must have electronics training and observe good engineering practice standards. As such, the goods being provided are not intended to be complete in terms of required design-, marketing-, and/or manufacturing-related protective considerations, including product safety and environmental measures typically found in end products that incorporate such semiconductor components or circuit boards. This evaluation board/kit does not fall within the scope of the European Union directives regarding electromagnetic compatibility, restricted substances (RoHS), recycling (WEEE), FCC, CE or UL, and therefore may not meet the technical requirements of these directives or other related directives.

Should this evaluation board/kit not meet the specifications indicated in the User's Guide, the board/kit may be returned within 30 days from the date of delivery for a full refund. THE FOREGOING WARRANTY IS THE EXCLUSIVE WARRANTY MADE BY SELLER TO BUYER AND IS IN LIEU OF ALL OTHER WARRANTIES, EXPRESSED, IMPLIED, OR STATUTORY, INCLUDING ANY WARRANTY OF MERCHANTABILITY OR FITNESS FOR ANY PARTICULAR PURPOSE.

The user assumes all responsibility and liability for proper and safe handling of the goods. Further, the user indemnifies TI from all claims arising from the handling or use of the goods. Due to the open construction of the product, it is the user's responsibility to take any and all appropriate precautions with regard to electrostatic discharge.

EXCEPT TO THE EXTENT OF THE INDEMNITY SET FORTH ABOVE, NEITHER PARTY SHALL BE LIABLE TO THE OTHER FOR ANY INDIRECT, SPECIAL, INCIDENTAL, OR CONSEQUENTIAL DAMAGES.

TI currently deals with a variety of customers for products, and therefore our arrangement with the user **is not exclusive.**

TI assumes **no liability for applications assistance, customer product design, software performance, or infringement of patents or services described herein.**

Please read the User's Guide and, specifically, the Warnings and Restrictions notice in the User's Guide prior to handling the product. This notice contains important safety information about temperatures and voltages. For additional information on TI's environmental and/or safety programs, please contact the TI application engineer or visit [www.ti.com/esh.](http://www.ti.com/corp/docs/csr/environment/ESHPolicyandPrinciples.shtml)

No license is granted under any patent right or other intellectual property right of TI covering or relating to any machine, process, or combination in which such TI products or services might be or are used.

# **FCC Warning**

This evaluation board/kit is intended for use for **ENGINEERING DEVELOPMENT, DEMONSTRATION, OR EVALUATION PURPOSES ONLY** and is not considered by TI to be a finished end-product fit for general consumer use. It generates, uses, and can radiate radio frequency energy and has not been tested for compliance with the limits of computing devices pursuant to part 15 of FCC rules, which are designed to provide reasonable protection against radio frequency interference. Operation of this equipment in other environments may cause interference with radio communications, in which case the user at his own expense will be required to take whatever measures may be required to correct this interference.

#### **EVM Warnings and Restrictions**

It is important to operate this EVM within the input voltage range of 5.7V to 9V and the output voltage range of 0V to 5V.

Exceeding the specified input range may cause unexpected operation and/or irreversible damage to the EVM. If there are questions concerning the input range, please contact a TI field representative prior to connecting the input power.

Applying loads outside of the specified output range may result in unintended operation and/or possible permanent damage to the EVM. Please consult the EVM User's Guide prior to connecting any load to the EVM output. If there is uncertainty as to the load specification, please contact a TI field representative.

During normal operation, some circuit components may have case temperatures greater than +25°C. The EVM is designed to operate properly with certain components above +25°C as long as the input and output ranges are maintained. These components include but are not limited to linear regulators, switching transistors, pass transistors, and current sense resistors. These types of devices can be identified using the EVM schematic located in the EVM User's Guide. When placing measurement probes near these devices during operation, please be aware that these devices may be very warm to the touch.

> Mailing Address: Texas Instruments, Post Office Box 655303, Dallas, Texas 75265 Copyright © 2011, Texas Instruments Incorporated

#### **IMPORTANT NOTICE**

Texas Instruments Incorporated and its subsidiaries (TI) reserve the right to make corrections, modifications, enhancements, improvements, and other changes to its products and services at any time and to discontinue any product or service without notice. Customers should obtain the latest relevant information before placing orders and should verify that such information is current and complete. All products are sold subject to TI's terms and conditions of sale supplied at the time of order acknowledgment.

TI warrants performance of its hardware products to the specifications applicable at the time of sale in accordance with TI's standard warranty. Testing and other quality control techniques are used to the extent TI deems necessary to support this warranty. Except where mandated by government requirements, testing of all parameters of each product is not necessarily performed.

TI assumes no liability for applications assistance or customer product design. Customers are responsible for their products and applications using TI components. To minimize the risks associated with customer products and applications, customers should provide adequate design and operating safeguards.

TI does not warrant or represent that any license, either express or implied, is granted under any TI patent right, copyright, mask work right, or other TI intellectual property right relating to any combination, machine, or process in which TI products or services are used. Information published by TI regarding third-party products or services does not constitute a license from TI to use such products or services or a warranty or endorsement thereof. Use of such information may require a license from a third party under the patents or other intellectual property of the third party, or a license from TI under the patents or other intellectual property of TI.

Reproduction of TI information in TI data books or data sheets is permissible only if reproduction is without alteration and is accompanied by all associated warranties, conditions, limitations, and notices. Reproduction of this information with alteration is an unfair and deceptive business practice. TI is not responsible or liable for such altered documentation. Information of third parties may be subject to additional restrictions.

Resale of TI products or services with statements different from or beyond the parameters stated by TI for that product or service voids all express and any implied warranties for the associated TI product or service and is an unfair and deceptive business practice. TI is not responsible or liable for any such statements.

TI products are not authorized for use in safety-critical applications (such as life support) where a failure of the TI product would reasonably be expected to cause severe personal injury or death, unless officers of the parties have executed an agreement specifically governing such use. Buyers represent that they have all necessary expertise in the safety and regulatory ramifications of their applications, and acknowledge and agree that they are solely responsible for all legal, regulatory and safety-related requirements concerning their products and any use of TI products in such safety-critical applications, notwithstanding any applications-related information or support that may be provided by TI. Further, Buyers must fully indemnify TI and its representatives against any damages arising out of the use of TI products in such safety-critical applications.

TI products are neither designed nor intended for use in military/aerospace applications or environments unless the TI products are specifically designated by TI as military-grade or "enhanced plastic." Only products designated by TI as military-grade meet military specifications. Buyers acknowledge and agree that any such use of TI products which TI has not designated as military-grade is solely at the Buyer's risk, and that they are solely responsible for compliance with all legal and regulatory requirements in connection with such use.

TI products are neither designed nor intended for use in automotive applications or environments unless the specific TI products are designated by TI as compliant with ISO/TS 16949 requirements. Buyers acknowledge and agree that, if they use any non-designated products in automotive applications, TI will not be responsible for any failure to meet such requirements.

Following are URLs where you can obtain information on other Texas Instruments products and application solutions:

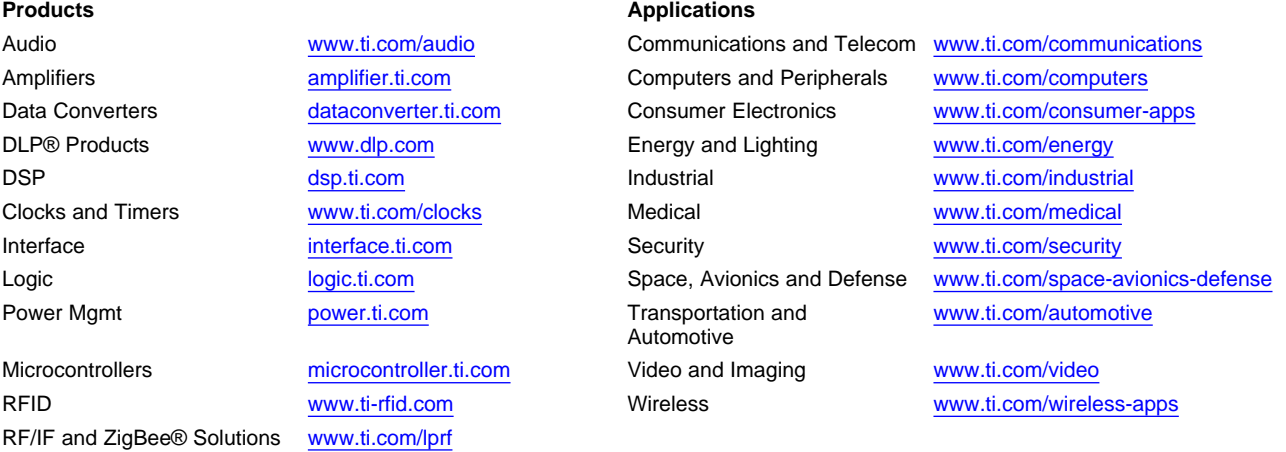

**TI E2E Community Home Page** [e2e.ti.com](http://e2e.ti.com)

Mailing Address: Texas Instruments, Post Office Box 655303, Dallas, Texas 75265 Copyright © 2011, Texas Instruments Incorporated

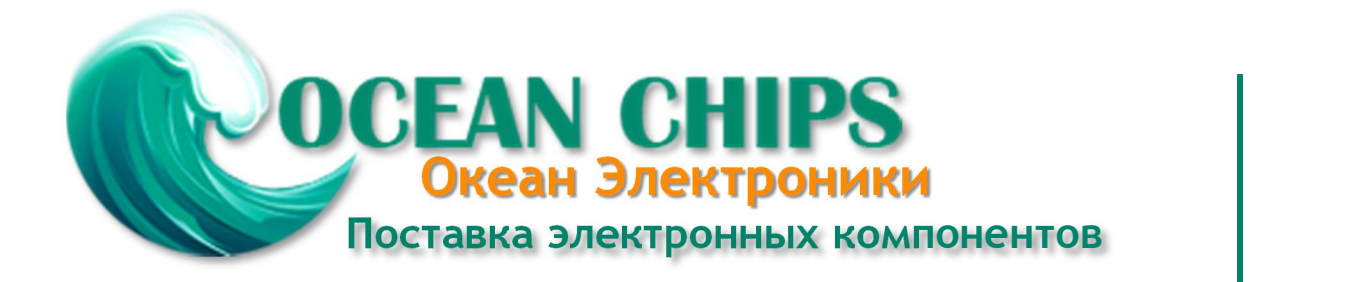

Компания «Океан Электроники» предлагает заключение долгосрочных отношений при поставках импортных электронных компонентов на взаимовыгодных условиях!

Наши преимущества:

- Поставка оригинальных импортных электронных компонентов напрямую с производств Америки, Европы и Азии, а так же с крупнейших складов мира;

- Широкая линейка поставок активных и пассивных импортных электронных компонентов (более 30 млн. наименований);

- Поставка сложных, дефицитных, либо снятых с производства позиций;
- Оперативные сроки поставки под заказ (от 5 рабочих дней);
- Экспресс доставка в любую точку России;
- Помощь Конструкторского Отдела и консультации квалифицированных инженеров;
- Техническая поддержка проекта, помощь в подборе аналогов, поставка прототипов;
- Поставка электронных компонентов под контролем ВП;

- Система менеджмента качества сертифицирована по Международному стандарту ISO 9001;

- При необходимости вся продукция военного и аэрокосмического назначения проходит испытания и сертификацию в лаборатории (по согласованию с заказчиком);

- Поставка специализированных компонентов военного и аэрокосмического уровня качества (Xilinx, Altera, Analog Devices, Intersil, Interpoint, Microsemi, Actel, Aeroflex, Peregrine, VPT, Syfer, Eurofarad, Texas Instruments, MS Kennedy, Miteq, Cobham, E2V, MA-COM, Hittite, Mini-Circuits, General Dynamics и др.);

Компания «Океан Электроники» является официальным дистрибьютором и эксклюзивным представителем в России одного из крупнейших производителей разъемов военного и аэрокосмического назначения **«JONHON»**, а так же официальным дистрибьютором и эксклюзивным представителем в России производителя высокотехнологичных и надежных решений для передачи СВЧ сигналов **«FORSTAR»**.

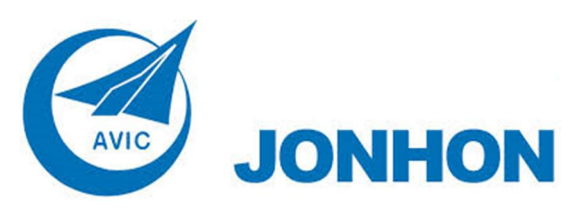

«**JONHON**» (основан в 1970 г.)

Разъемы специального, военного и аэрокосмического назначения:

(Применяются в военной, авиационной, аэрокосмической, морской, железнодорожной, горно- и нефтедобывающей отраслях промышленности)

**«FORSTAR»** (основан в 1998 г.)

ВЧ соединители, коаксиальные кабели, кабельные сборки и микроволновые компоненты:

(Применяются в телекоммуникациях гражданского и специального назначения, в средствах связи, РЛС, а так же военной, авиационной и аэрокосмической отраслях промышленности).

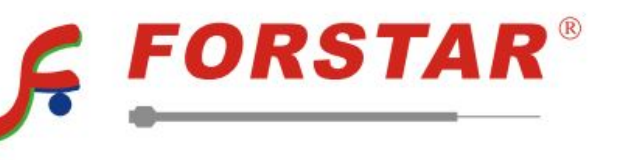

Телефон: 8 (812) 309-75-97 (многоканальный) Факс: 8 (812) 320-03-32 Электронная почта: ocean@oceanchips.ru Web: http://oceanchips.ru/ Адрес: 198099, г. Санкт-Петербург, ул. Калинина, д. 2, корп. 4, лит. А